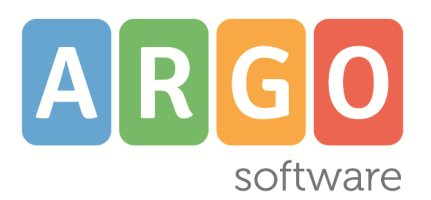

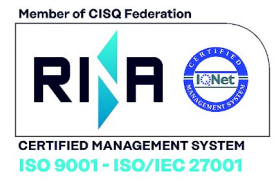

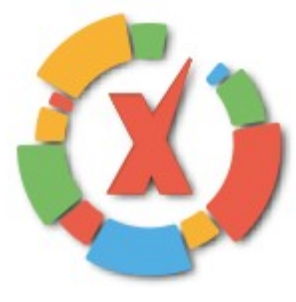

# **Scuolanext Famiglia**

## **applicazione web per chorme o Firefox**

**Manuale d'uso Scuolanext Famiglia** 

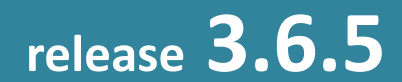

**aggiornato al**

**06/12/2020**

## **Sommario**

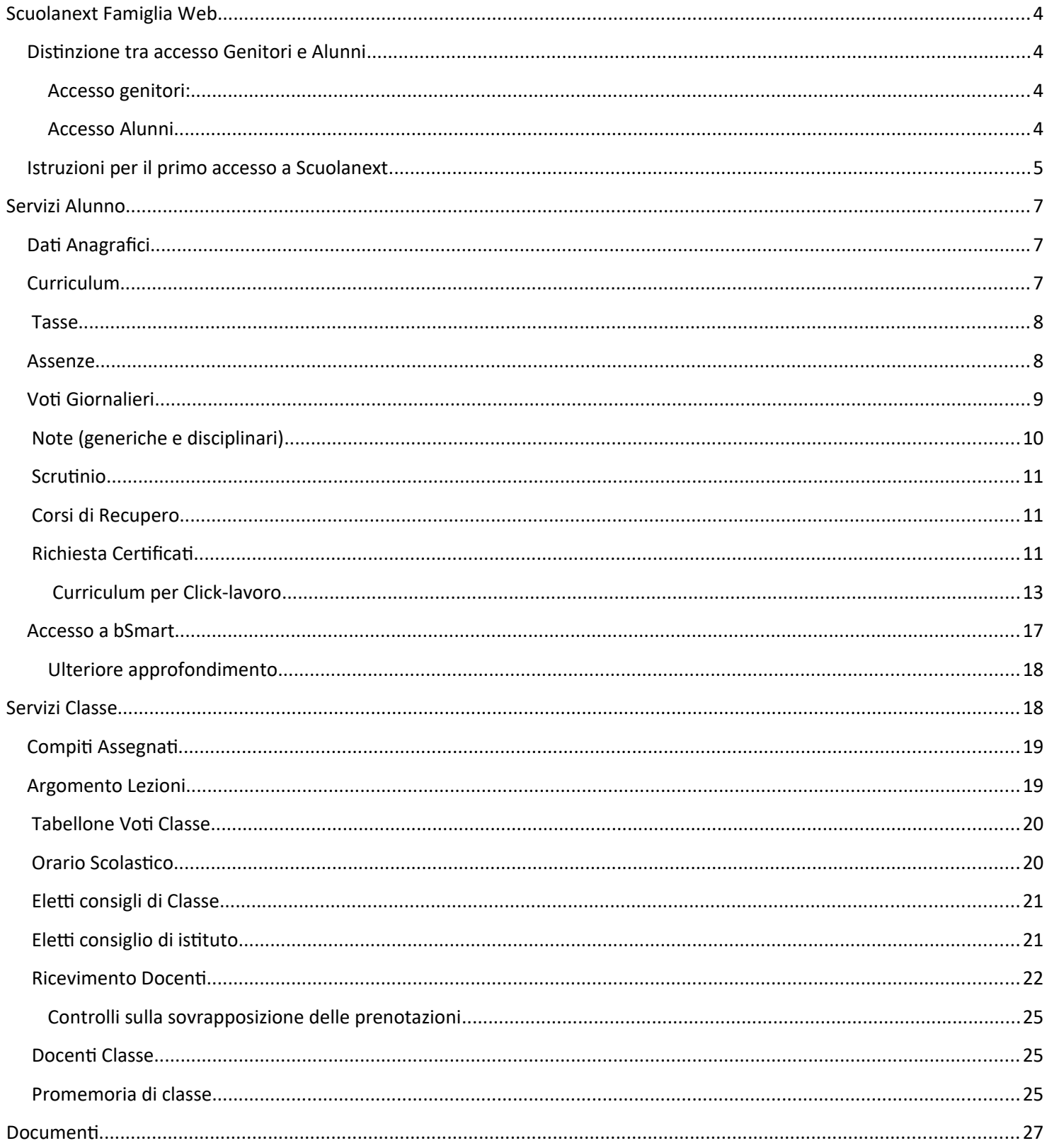

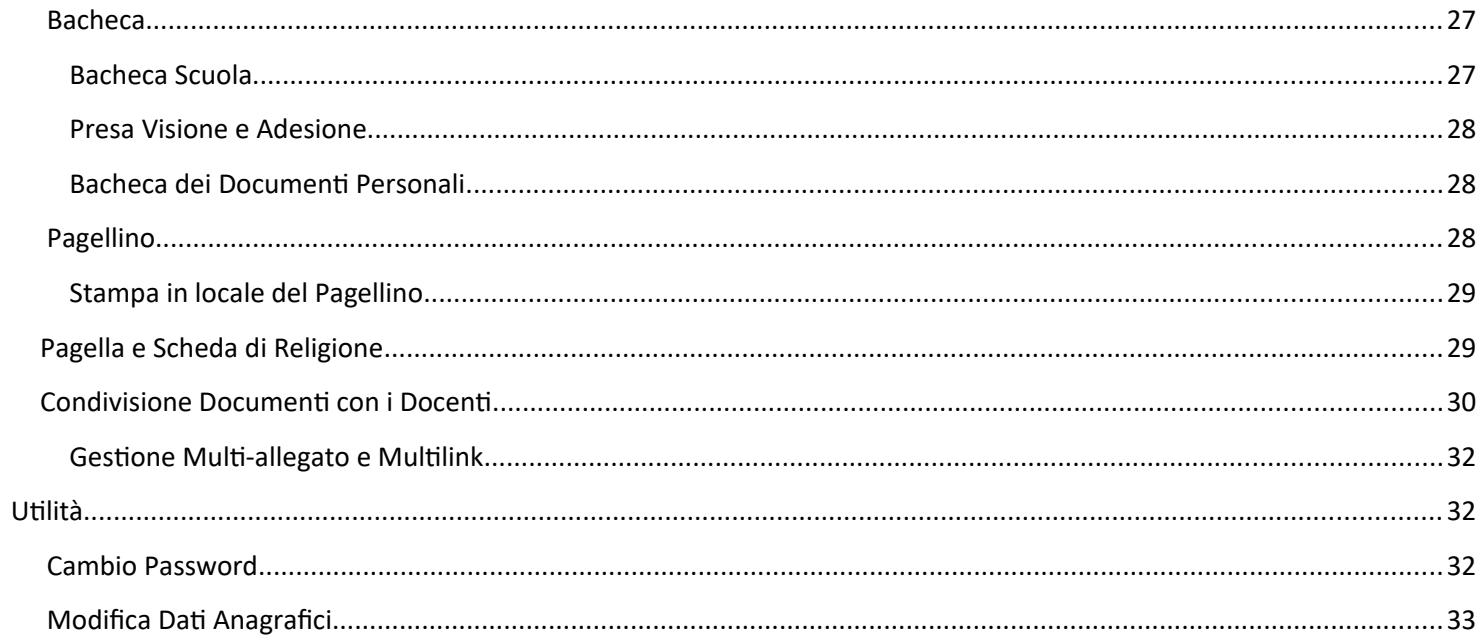

## <span id="page-3-3"></span>**Scuolanext Famiglia Web**

Accedono al modulo famiglie, con funzioni differenti, sia le utenze profilate su Scuolanext come *Genitore* che come *Alunno*.

E' inoltre possibile accedere alle funzioni del modulo famiglia su WEB, anche dal proprio Smartphone, scaricando l' l'APP gratuita DIDUP Famiglia\*, disponibile sia per Android che per Apple.

## <span id="page-3-2"></span>**Distinzione tra accesso Genitori e Alunni**

E' importante definire bene, le differenze che contraddistinguono gli accessi di tipo GENITORE da quelli di tipo ALUNNO.

## <span id="page-3-1"></span>**Accesso genitori:**

- Verificano i dati anagrafici; consultano il curriculum scolastico e la situazione pagamento tasse scolastiche dei propri figli.
- Osservano le assenze/ritardi/permessi e giustificazioni per mese, per giorno, per materia e ottengono le relative elaborazioni statistiche; se previsto dalla scuola, giustificano le assenze ai propri figli.
- Verificano l'andamento generale del profitto dei propri figli. Visionano eventuali note disciplinari.
- Se previsto dalla scuola, visionano il tabellone dei voti, delle Valutazioni Intermedie e degli Scrutini Finali;
- Visionano e stampano la Pagella Digitale, il Pagellino e la Scheda di Religione. Danno conferma ufficiale di presa visione al dirigente scolastico (anche tramite PIN, se gestito dalla scuola);
- Accedono all'orario delle lezioni delle classi; alle adozioni dei libri di testo;
- Usufruiscono della bacheca scolastica, appongono visioni e adesioni ai messaggi loro inviati.
- Visualizzano il registro delle valutazioni giornaliere inserite dai professori attraverso ScuolaNEXT e gli argomenti trattati in classe (se previsto dal dirigente Scolastico e dai docenti);
- Gestiscono autonomamente (ogni genitore individualmente) la prenotazione del ricevimento docenti.
- Richiedono la stampa di certificazioni alla scuola e ne controllano lo stato di avanzamento.
- Gestiscono la condivisione dei documenti con i docenti (esattamente come l'alunno)

## <span id="page-3-0"></span>**Accesso Alunni**

Il profilo di accesso dedicato agli alunni, differisce da quello dei genitori in determinati ambiti:

\_\_\_\_\_\_\_\_\_\_\_\_\_\_\_\_\_\_\_\_\_\_\_\_\_\_\_\_\_\_\_\_\_\_\_\_\_\_\_\_\_\_\_\_\_\_\_\_\_\_\_\_\_\_\_\_\_\_\_\_\_\_\_\_\_\_\_\_\_\_\_\_\_\_\_\_\_\_\_\_\_\_\_ \* Alcune funzioni disponibili sul web potrebbero non essere disponibili sulla versione app e viceversa.

**CLICCA OU** 

- **Non** possono giustificare le assenze, tranne nel caso di *alunni maggiorenni* (su Alunni Web, deve essere stata attivata l'opzione de Autorizzato a giustificare le assenze de nella finestra anagrafe).
- **Non** possono prenotare i colloqui con i docenti (ad eccezione dei casi in cui il preside lo abbia espressamente previsto, attivando l'opzione: *consenti agli alunni di prenotare i colloqui con i docenti.*)
- **Non** gestiscono la presa visione dei documenti ufficiali, né quella delle proprie note disciplinari.
- **Non** gestiscono *l'adesione* a determinate attività proposte dalla scuola in bacheca.

#### <span id="page-4-0"></span>**Istruzioni per il primo accesso a Scuolanext**

Per accedere al servizio le famiglie potranno collegarsi al modulo famiglia, utilizzando il portale argo e cliccando sul link in basso

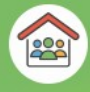

SEI UN GENITORE O UN ALUNNO? Vai al Portale Famiglia

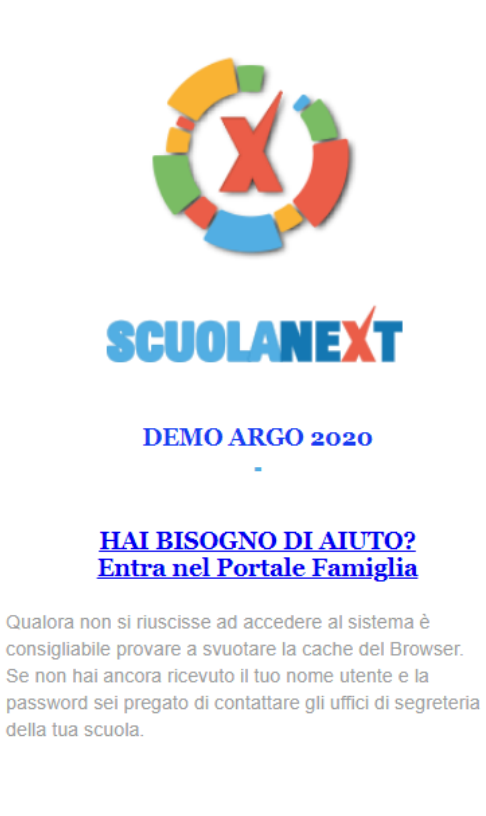

## Area riservata alle famiglie

Benvenuti nell'area di ScuolaNext riservata alle famiglie. Potrai visualizzare le informazioni relative ai voti, alle assenze, ai messaggi indirizzati alle famiglie e tanto altro.

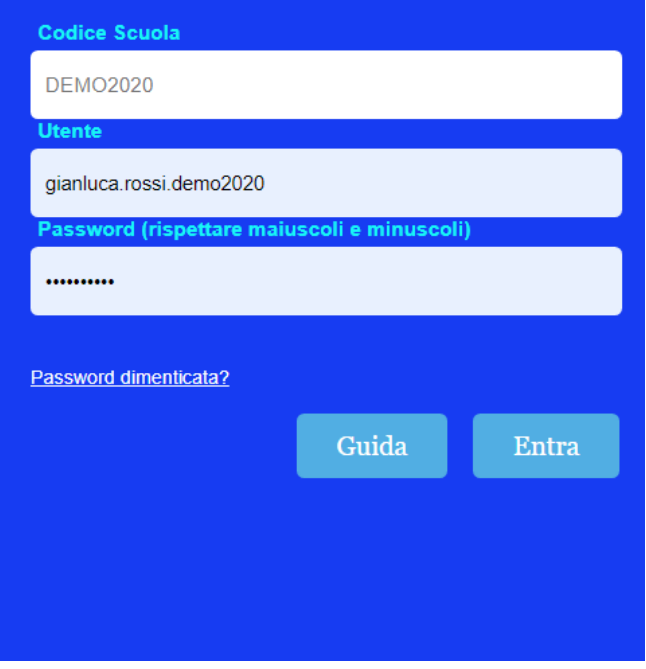

Dopo avere inserito il codice scuola, l'Identificativo utente e la password, cliccare su *Entra*.

Al primo accesso il programma avvia una funzione di cambio e personalizzazione obbligatoria, delle credenziali di accesso.

È possibile definire qualsiasi identificativo/password, rispettando però le seguenti condizioni:

*Identificativo*: non si può specificare un identificativo già scelto in precedenza da un altro utente nella scuola; il programma in questo caso darà un avviso e l'utente dovrà sceglierne un altro.

*Password*: deve avere una dimensione minima di **8** caratteri e può contenere numeri o lettere (si suggerisce di non utilizzare caratteri speciali)

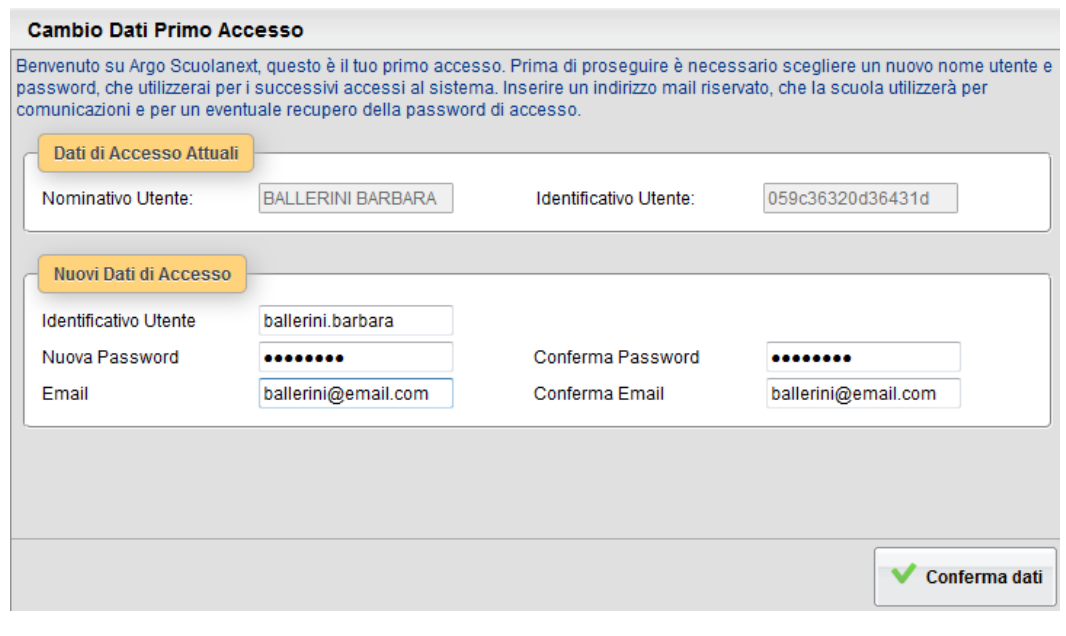

Il codice utente e la password sono stati modificati correttamente. Ti e' stata inviata una mail all'indirizzo ballerini@email.com con il promemoria delle tue nuove credenziali di accesso.

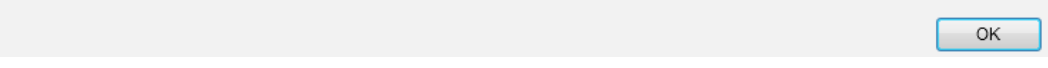

Una volta rientrati con le credenziali definitive, l'utente potrà accedere ai servizi disponibili, i quali vengono riportati in un apposito pannello nella parte sinistra dello schermo.

Tramite il pulsante **accanto al riquadro di classe, è possibile connettersi ai dati di un anno scolastico precedente.** 

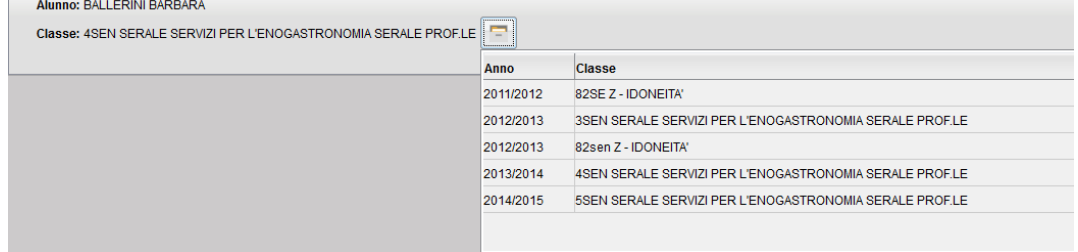

Inoltre, in caso di genitori con più figli nell'anno selezionato frequentanti la stessa scuola, è possibile optare cliccando in corrispondenza del nominativo dell'alunno per selezionare il figlio interessato alla consultazione.

## <span id="page-6-2"></span>**Servizi Alunno**

<span id="page-6-1"></span>La funzioni presenti in questo gruppo di servizi consentono al genitore (e allo stesso alunno) di vedere in dettaglio la situazione scolastica e curriculare dell'alunno singolo alunno della scuola.

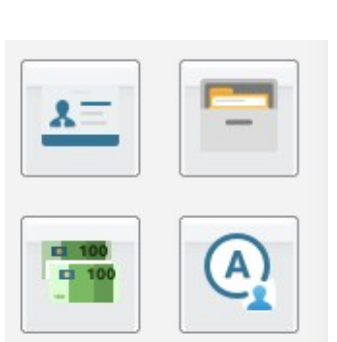

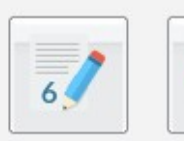

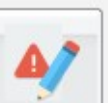

Visualizza i dati anagrafici dell'alunno.

**Dati Anagrafici**

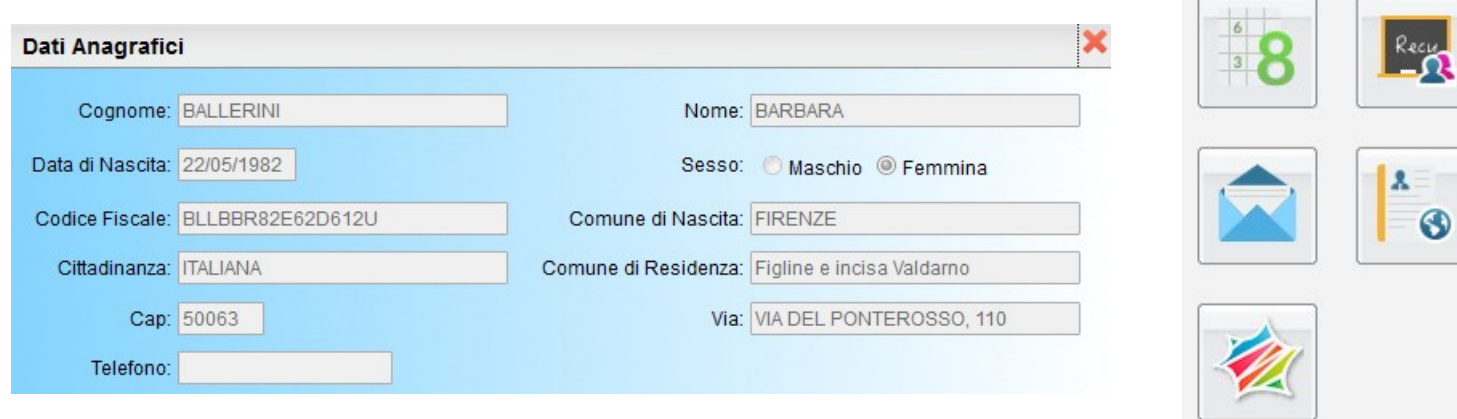

## **Curriculum**

<span id="page-6-0"></span>Visualizza il curriculum scolastico dell'alunno. I campi media ed esito vengono visualizzati se la scuola ha deciso di rendere visualizzabili i voti per l'anno corrente.

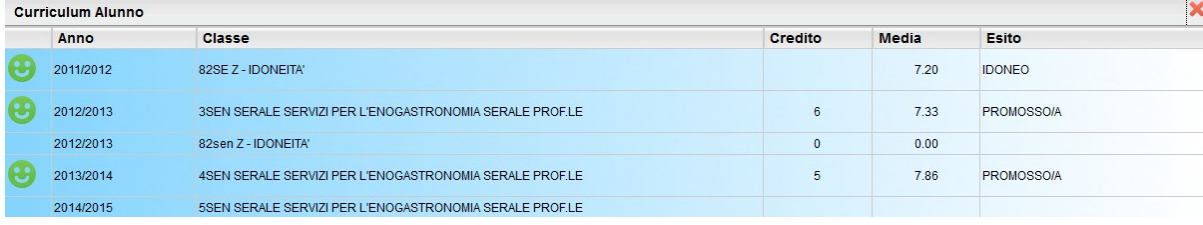

#### NOTA BENE:

Media ed Esito sono visualizzati SOLO se il dirigente ha messo i voti dello Scrutini Finale in modalità "Visibile alle Famiglie".

Sono visualizzati solo gli anni scolastici attinenti al periodo corrente e a quelli precedenti. Se per esempio ci si trova ad Agosto del 2014, anche se la scuola ha già attivato l'anno 2015/16 non verrà visualizzato fino all'inizio dell'anno scolastico ufficiale, deciso dalla scuola.

<sup>6</sup>/ Giustifica

<span id="page-7-1"></span>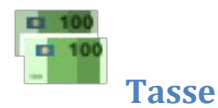

Visualizza le tasse pagate dalle famiglie, quelle esonerate e quelle non ancora saldate.

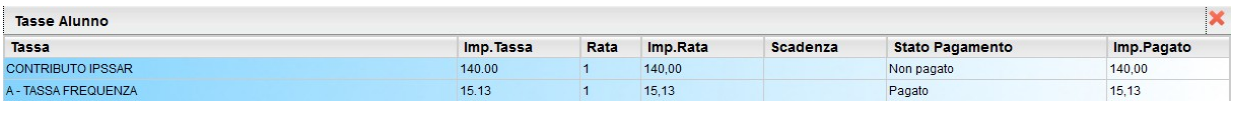

## <span id="page-7-0"></span>A **Assenze**

Visualizza le assenze e i ritardi giornalieri dell'alunno. In modalità accesso genitore, è inoltre possibile anche giustificare

l'assenza (se il dirigente lo ha espressamente previsto tra le opzioni), cliccando sul pulsante

La giustificazione, è altresì consentita, agli alunni maggiorenni, per i quali è stata opzionata la possibilità di giustificarsi, nella finestra dei dati anagrafici su Alunni WEB.

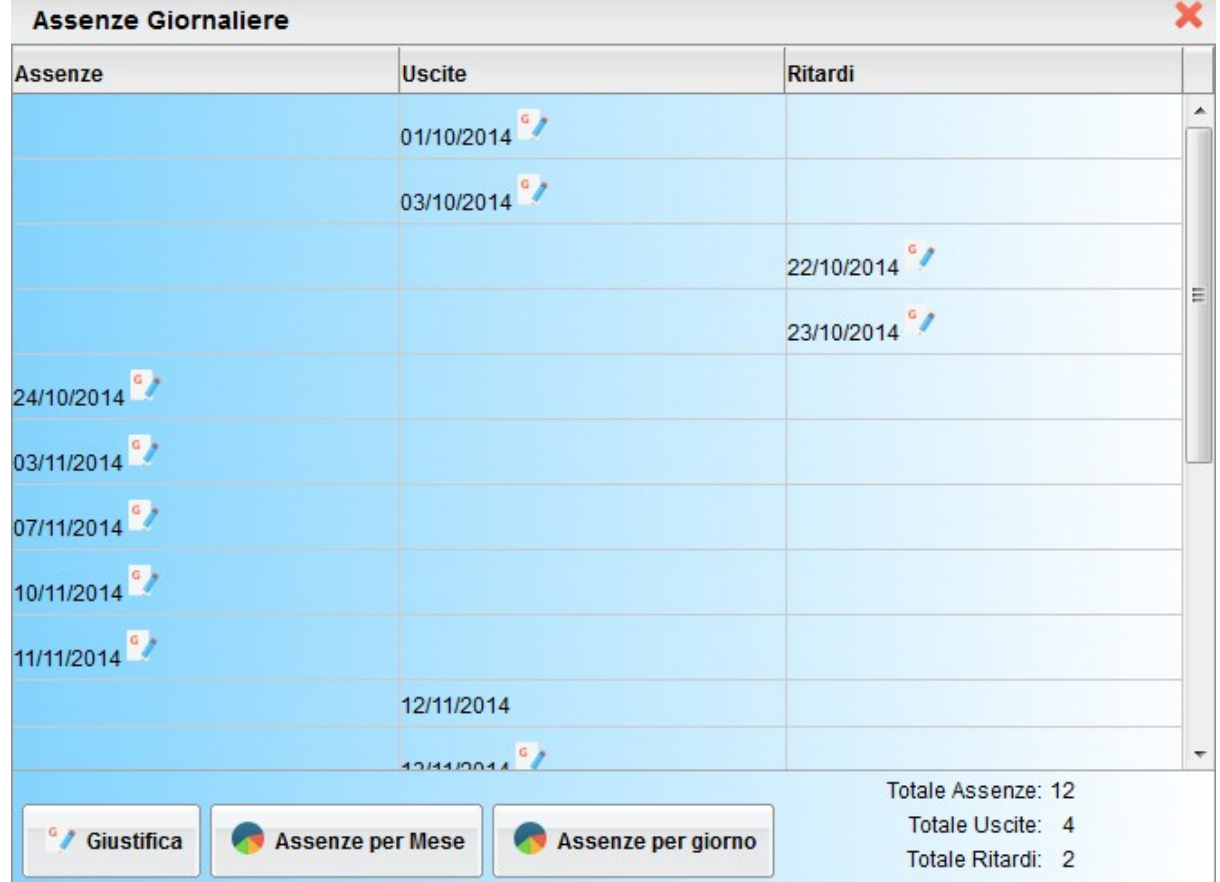

È possibile giustificare le assenze anche cumulativamente selezionando una o più istanze (devono essere dello stesso tipo, es. tutte assenze o tutti ritardi o permessi). È inoltre possibile addurre una motivazione discorsiva alla giustificazione.

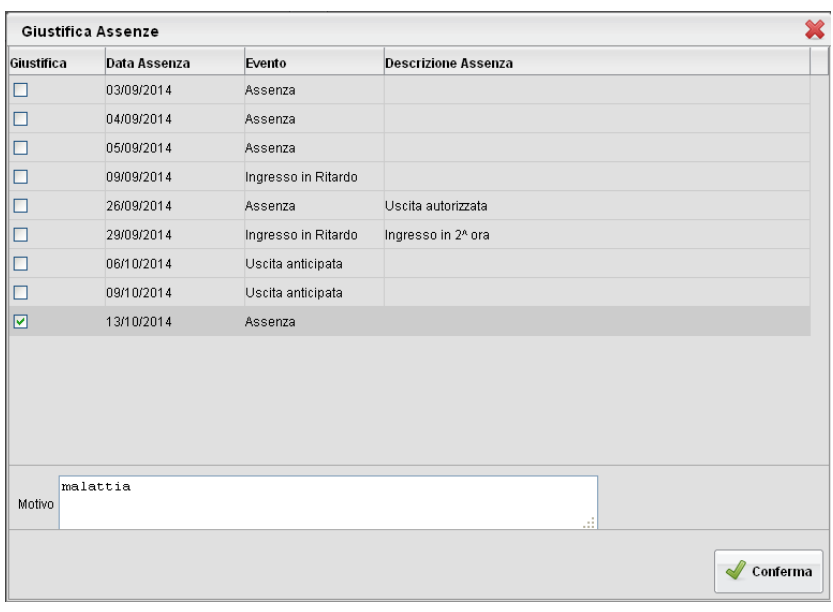

 $\overline{\mathbf{x}}$ Statistica Assenze per Mese Assenze per Mese Assenze per giorno Tramite i pulsanti Assenze/Ritardi Uscite di BETTELLO THOMAS **Settembr** è possibile inoltre visionare il grafico statistico delle  $_{\text{Ortob}}$ assenze e dei ritardi che ha fatto l'alunno per mese o per **Novembr** giorni della settimana. **Dicembr** Gennai .<br>Febbraio .<br>Mari Statistica Assenze per Giorno  $\mathbf{x}$  April ggi Assenze/Ritardi Uscite di BETTELLO THOMAS Lune ،<br>ili .<br>10st Marte<sup></sup> 74 ·<br>• Assenze · • Ritardi · • Uscite Mercoled Giove **Venero** Sabati

<span id="page-8-0"></span>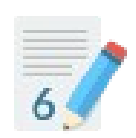

Domenica

**Voti Giornalieri**

Visualizza i voti giornalieri immessi su Didup, oltre alle eventuali assenze.

·<br>• Assenze • Ritardi • Uscite

È possibile anche filtrare il prospetto per data e per materia tramite il pulsante  $\frac{1}{14}$  Filtra e stampare su carta il prospetto con

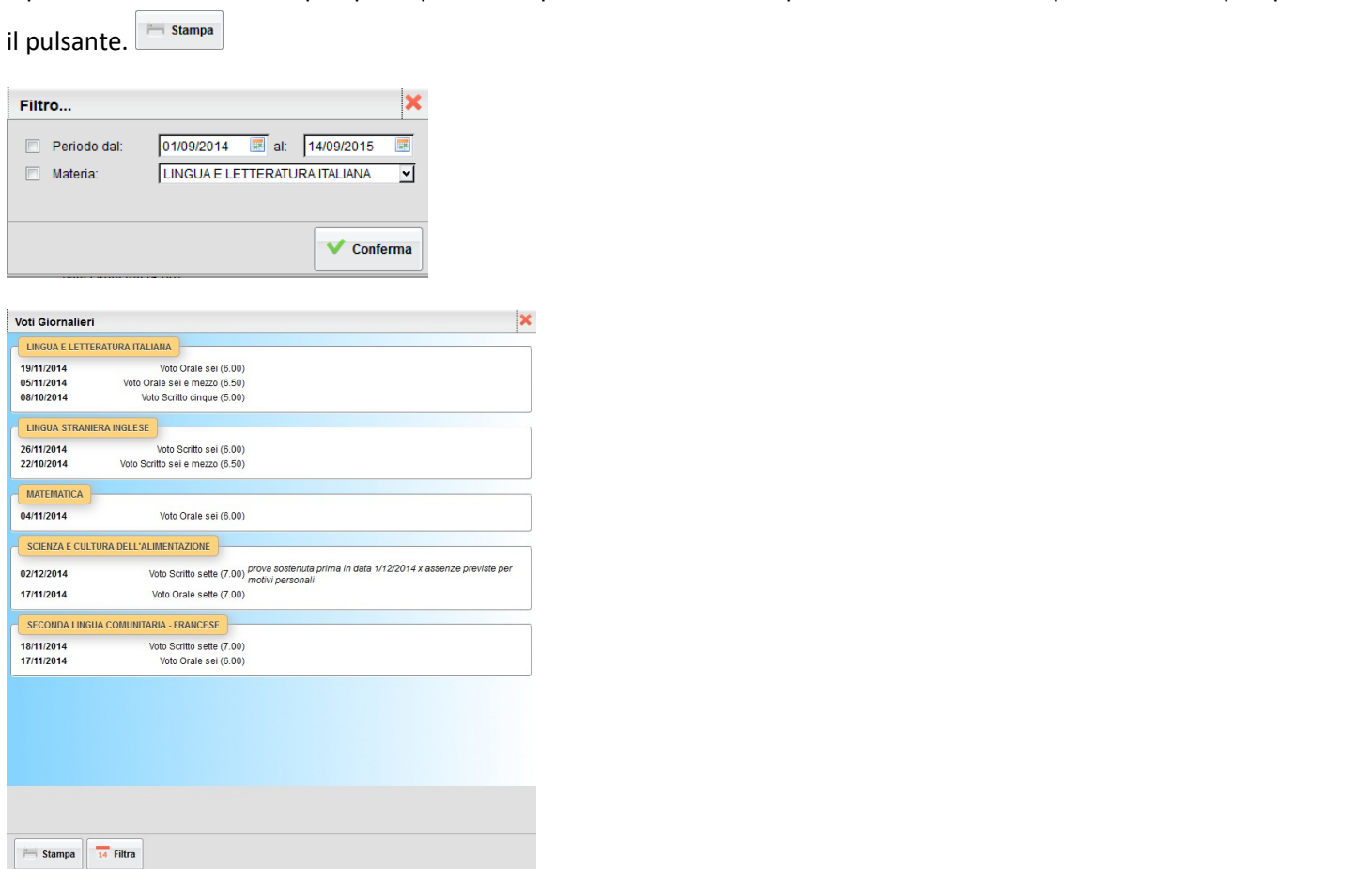

<span id="page-9-0"></span>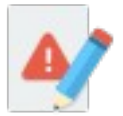

## **Note (generiche e disciplinari)**

Consente alle famiglie la visione di eventuali note (generiche e disciplinari) che riguardano il proprio figlio. Una volta presa visione della nota, essa non potrà più essere rimossa dal docente che l'ha scritta. Solo il dirigente può, in casi particolari, annullarla.

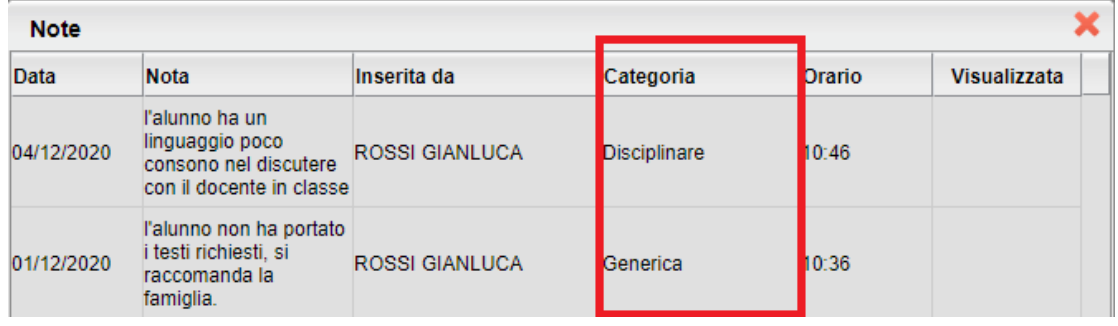

<span id="page-10-2"></span>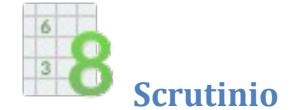

Consente la visualizzazione dei voti dello scrutinio. Il prospetto è organizzato per periodi selezionabili (gestiti nella classe di frequenza dell'alunno).

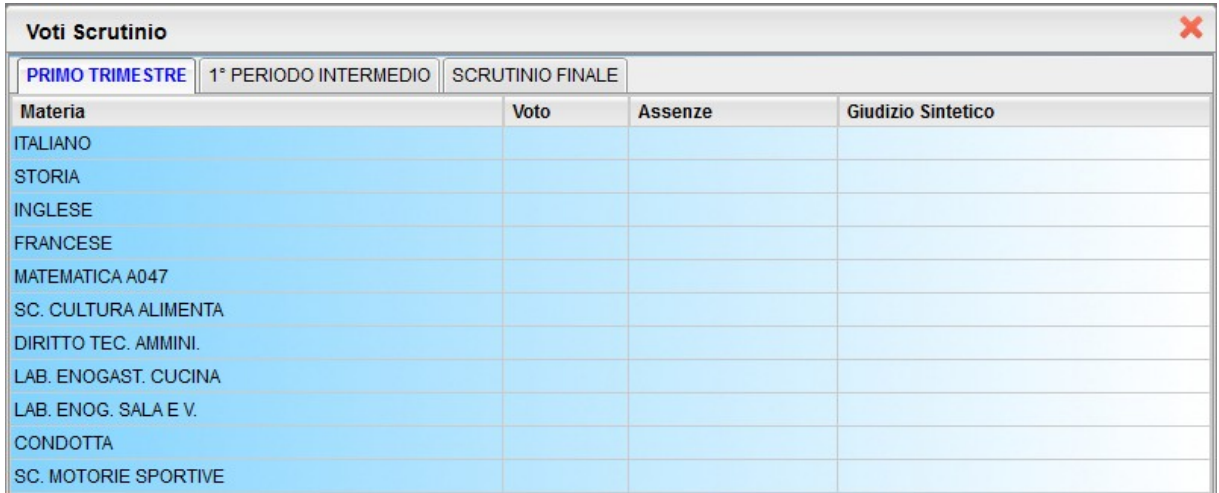

<span id="page-10-1"></span>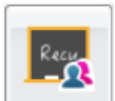

## **Corsi di Recupero**

Consente di visualizzare eventuali corsi di recupero che sta seguendo l'alunno con tutta una serie di informazioni accessorie. il prospetto è organizzato per periodi selezionabili (gestiti nella classe di frequenza dall'alunno).

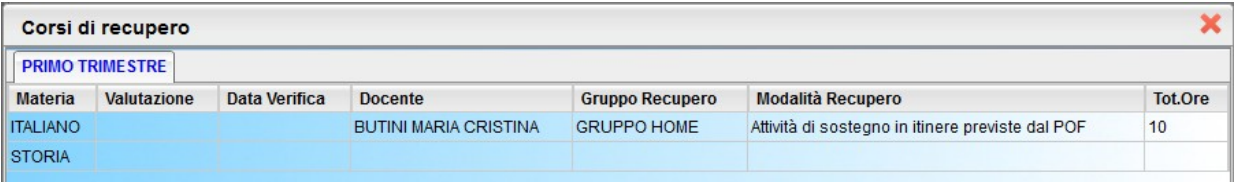

<span id="page-10-0"></span>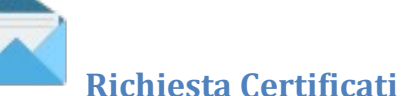

Con questo servizio si accede all'area in cui è possibile richiedere vari tipi di certificati alla segreteria scolastica.

Viene presentata una finestra di riepilogo contenente l'elenco dei certificati richiesti espressi per data, tipologia e stato della richiesta.

Per l'inserimento di una nuova richiesta cliccare su **. Francia alla crittato di certificato** 

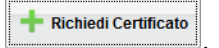

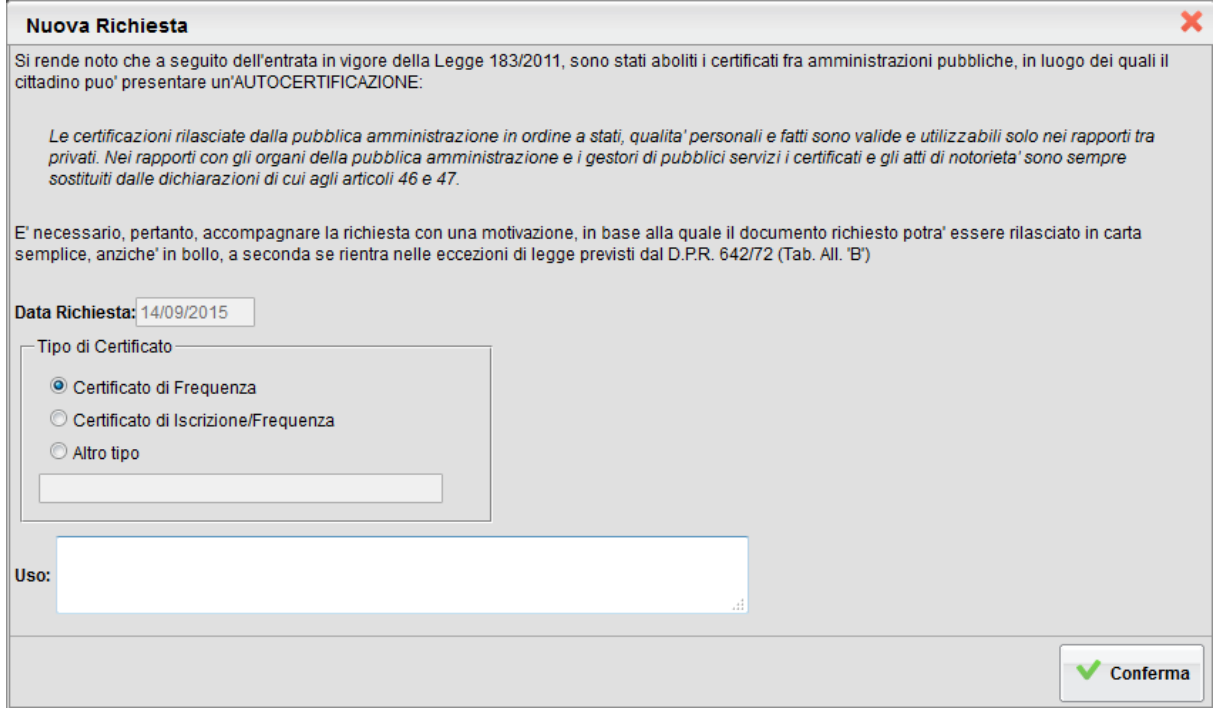

Al termine della compilazione cliccare su Conferma per eseguire la richiesta. A fianco della richiesta viene indicato lo stato di lavorazione, inizialmente *in attesa*

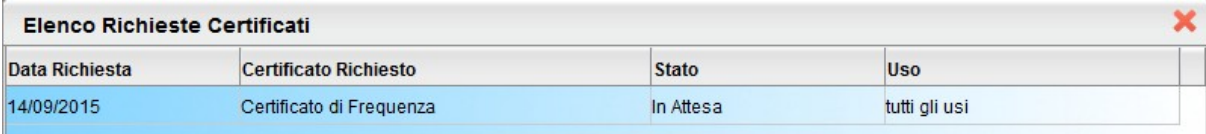

Il pulsante **provinte alla riga con la richiesta** selezionata.

Una volta pronto il certificato, lo stato passa da "in attesa" a "da ritirare" e sarà possibile andarlo a ritirare presso la Segreteria Scolastica.

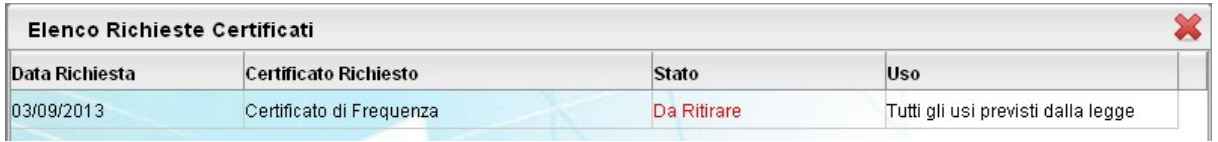

Nota:

Facciamo presente che dal 1° gennaio 2012, a seguito dell'entrata in vigore della Legge 183/2011 (Finanziaria 2012) sono stati aboliti i certificati fra amministrazioni pubbliche; rimangono in uso solo *nei rapporti tra privati.* Nei rapporti con gli organi della pubblica amministrazione e i gestori di pubblici servizi i certificati e gli atti di notorietà' sono sempre sostituiti dalle dichiarazioni di cui agli articoli 46 e 47." (AUTOCERTIFICAZIONI)

Questo significa che l'amministrazione pubblica adesso può rilasciare solo certificati in bollo da € 14,62. I certificati esenti dal bollo erano solo quelli destinati alle altre pubbliche amministrazioni e ai gestori di pubblico servizio (Ente Poste, ENEL, Trenitalia, gestori telefonici, ecc.), che non vengono più rilasciati.

È opportuno pertanto accompagnare la richiesta con una motivazione, in base alla quale il documento richiesto potrà essere rilasciato in carta semplice, anziché in bollo, a seconda se rientra nelle eccezioni di legge previsti dal D.P.R. 642/72 (Tab. All. "B").

<span id="page-12-0"></span>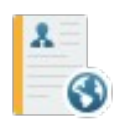

## **Curriculum per Click-lavoro**

Se la scuola ha aderito all'attività di intermediazione (articolo 2, comma 1, lett. b del decreto legislativo 10 settembre 2003, n. 276) e ha disposto la gestione del curriculum, l'alunno ha la possibilità di visionare le varie sezioni che lo compongono. Il Dirigente Scolastico può anche richiedere l'intervento dell'alunno, attraverso Scuolanext, per la compilazione.

L'accesso, da parte delle aziende, avverrà tramite l'Area Pubblica della scuola; l'alunno può ricevere la richiesta di contatto da parte di un'azienda interessata al suo profilo professionale.

Il curriculum è composto da 8 tabelle (o sezioni).

La **sezione 1** contiene i dati generali della scuola e dell'indirizzo e non è modificabile.

La **sezione 2** riguarda i dati personali dello studente; non si tratta di dati modificabili, eventuali variazioni vanno comunicate in segreteria.

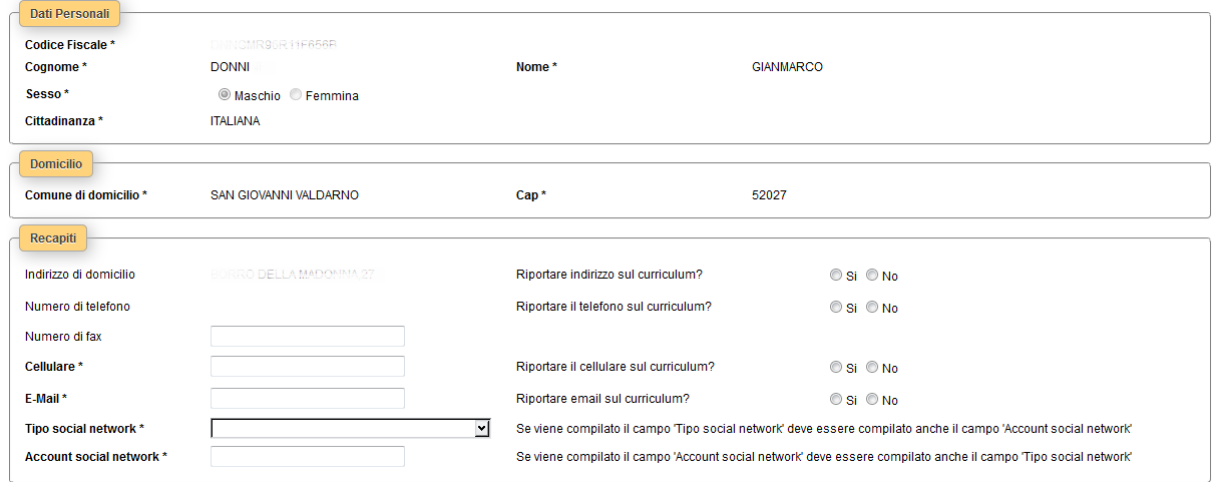

Si può intervenire solo nei seguenti campi:

*Numero di fax (non gestito dal programma di segreteria)*

*Numero di cellulare* 

*Indirizzo di posta elettronica*

*Tipo social network e relativo account (non gestiti dal programma di segreteria)*

È obbligatorio riportare nel CV il numero di cellulare oppure l'indirizzo di posta elettronica (almeno uno dei due dati); suggeriamo di riportare l'indirizzo di posta elettronica, in quanto l'eventuale contatto da parte di una azienda con questo sistema avverrà in modo diretto.

Inoltre, se si specifica il Social Network si deve indicare anche l'account.

tra i DATI PERSONALI, il campo *Cod. Citt. per Clic-lavoro* (obbligatorio e attivo solo nel caso in cui la cittadinanza non sia ITALIANA) consente di immettere il codice di 3 cifre NUMERICO che identifica lo STATO ESTERO DI NASCITA DELL'ALUNNO, disponibile nella tabella degli stati stranieri sul sito clic-lavoro.

**La sezione 3** riguarda l'*Istruzione*. Il programma prevede l'acquisizione dei dati dalle tabelle relative all'esame di stato conclusivo.

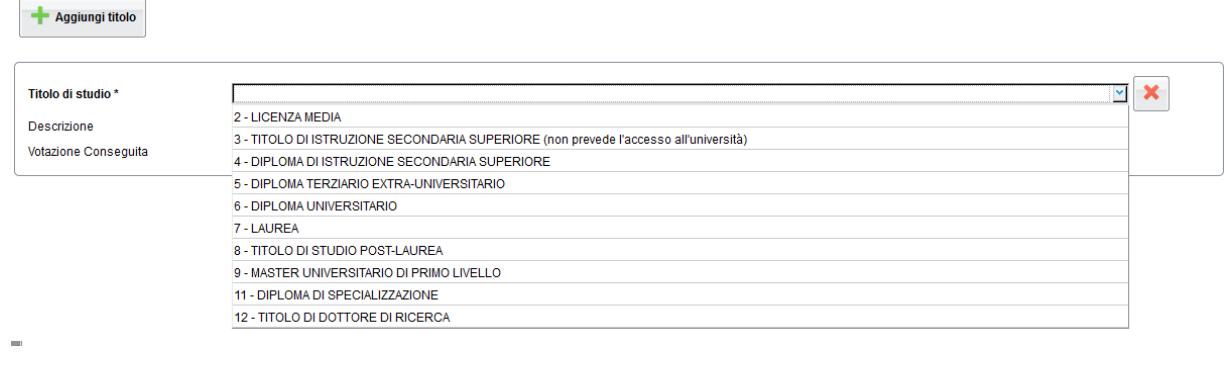

Aggiungi titolo È prevista la possibilità di aggiungere ulteriori titoli conseguiti tramite il pulsante

**La sezione 4** è riferita alla Formazione. Come per la sezione relativa all'Istruzione, è possibile predisporre più schede.

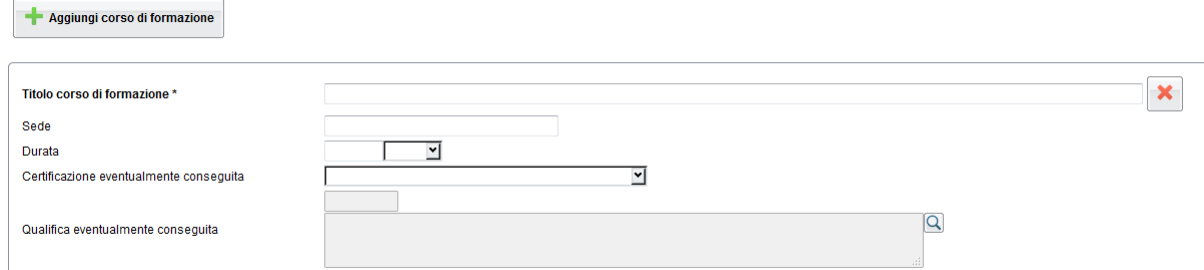

Si specificheranno, **nella sezione 5**, le eventuali conoscenze linguistiche.

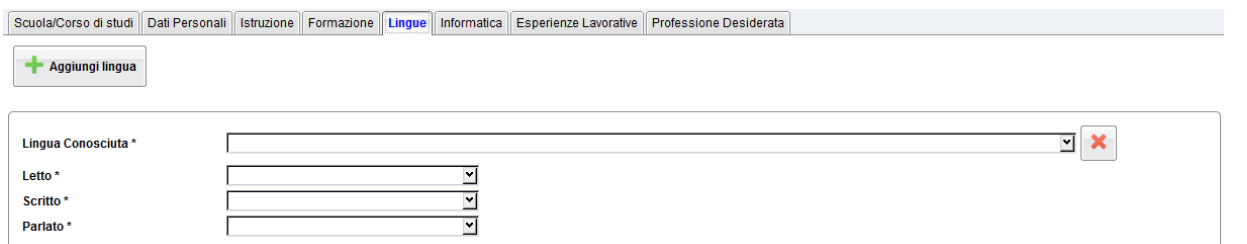

Per ciascuna lingua si immetterà la valutazione riferita alla capacità acquisite nella lettura, nella scrittura e nella orale. È possibile richiamare la valutazione da un'apposita tabella.

La **sezione 6** riguarda invece le *Conoscenze informatiche*.

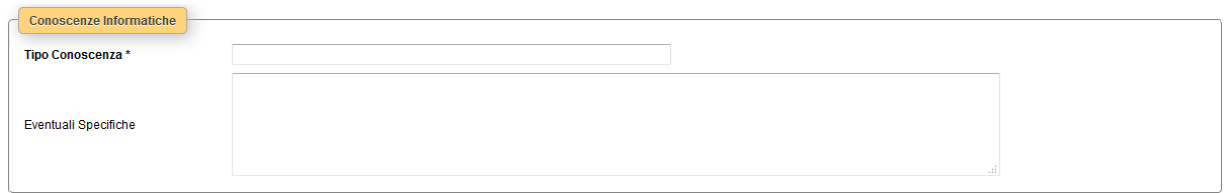

#### Con **la sezione 7** si trattano le eventuali *Esperienze lavorative*.

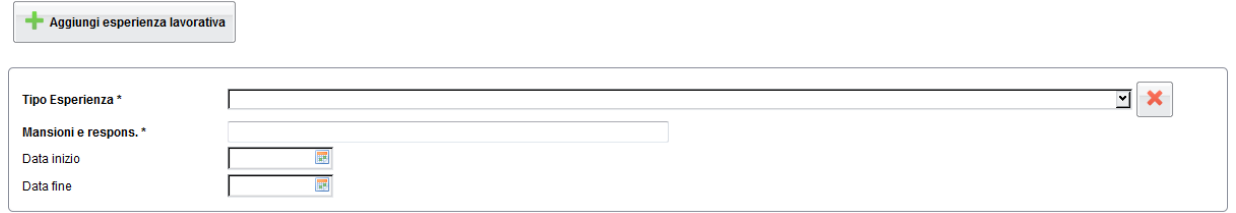

Infine, **nella sezione 8,** l'alunno potrà specificare qual'è' la sua *professione desiderata* ed eventualmente indicare se ha

avuto un'esperienza lavorativa nel settore. Tramite il pulsante è possibile attingere a una tabelle di professioni giù predisposte.

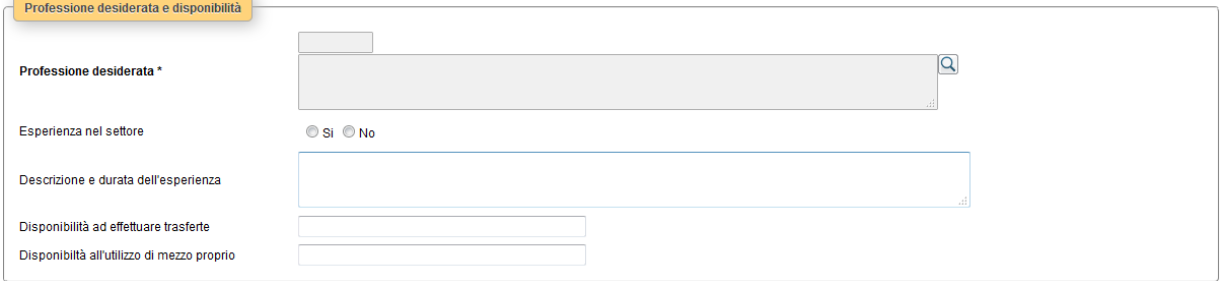

La tabella delle professioni prevede una struttura ramificata per 6 livelli. Ad esempio, per il *Progettista siti web*, il codice è così strutturato:

Per determinare il codice si procede per livelli, cioè partendo dalla prima casella e ricercando tramite il codice del primo livello dalla prima tabella. Fatto questo, si accederà alla seconda casella e dalla relativa tabella si individuerà la descrizione appropriata in modo da individuare il secondo codice, quindi si passerà alla terza casella, e così via…

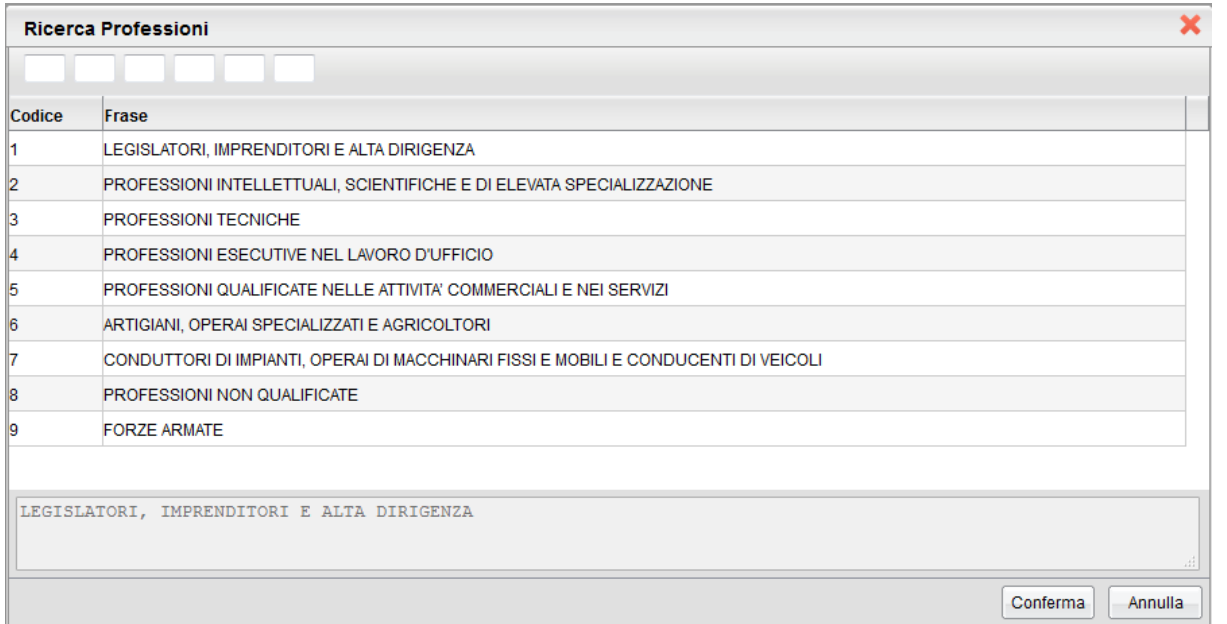

**2** - PROFESSIONI INTELLETTUALI, SCIENTIFICHE E DI ELEVATA SPECIALIZZAZIONE | 2.**1 -** Specialisti in scienze matematiche, informatiche, chimiche, fisiche e naturali | 2.1.**1 -** Specialisti in scienze matematiche, informatiche, chimiche, fisiche e naturali | 2.1.1.**4 -** Analisti e progettisti di software | 2.1.1.4.**3 -** Analisti e progettisti di applicazioni web | 2.1.1.4.3.**2** – Progettisti siti web

Quindi il codice di sesto livello (che verrà trasmesso tramite il portale cliclavoro), riferito a Progettista siti web, è il seguente: 2.1.1.4.3.2

<span id="page-16-0"></span>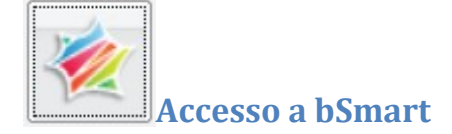

Se previsto dal dirigente scolastico, sotto la voce Servizi sarà disponibile un pulsante per l'accesso al portale bSmart **utilizzando le credenziali di accesso Argo:** si viene rimandati a alla pagina di accesso Argo-bSmart.

Si può accedere con due metodi separati in base allo stato di registrazione dell'utente.

#### Collega Account

Se **l'utente era già registrato** autonomamente sul portale bSmart in precedenza, basterà cliccare su pulsante *Collega Account* seguendo le semplici istruzioni riportate nella pagina.

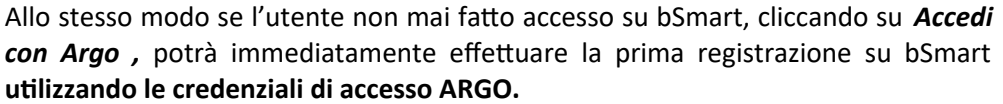

Immettere quindi il codice scuola Argo (es.: SG12345) quindi Nome utente e password usati per accedere si Famiglia Web o all'app Famiglia.

1. Fai login con le tue credenziali bSmart. 2. Verrai indirizzato alla sezione Account collegati sul tuo profilo bSmart. 3. Seleziona Argo. 4. Inserisci i tuoi dati di accesso Argo (dello studente o del docente). **COLLEGA ACCOUNT** Non sono registrato su bSmart 1. Clicca sul bottone ACCEDI CON ARGO e inserisci le tue credenziali Argo (dello studente o del docente). 2. Compila i dati mancanti per completare il tuo profilo su bSmart. 3. Accetta l'informativa sulla privacy e i termini d'uso di bSmart. **ACCEDI CON ARGO** 

Sono già registrato su bSmart

Successivamente sarà necessario registrare il proprio profilo utente immettendo i dati più salienti e quindi una volta salvati i dati l'account sarà collegato.

#### <span id="page-17-1"></span>**Ulteriore approfondimento**

Per tutti gli utenti è possibile accedere ai servizi di e-learning tramite registrazione autonoma sulla piattaforma bSmart o attraverso l'utenza Argo (in questo secondo caso, a scopo facilitativo per consentire agli utilizzatori di avere una sola username).

L'autenticazione avviene utilizzando il protocollo di sicurezza OAuth2, il quale permette di accedere ai servizi forniti da applicazioni terze senza fornire a queste ultime le credenziali di accesso.

I dati forniti a bSmart si riferiscono esclusivamente a nome, cognome, codice fiscale, indirizzo mail e qualifica dell'utente in questione (docente, genitore o alunno).

Le attività svolte dalla Argo nell'erogazione in SaaS degli applicativi DidUp e ScuolaNext sono e rimangono sotto il controllo dell'Istituto Scolastico, per conto del quale la Argo agisce in qualità di Responsabile del Trattamento come da condizioni generali di contratto e da nomina(ed anzi si invita chi non lo avesse ancora fatto a trasmetterci nomina firmata).

Le attività svolte da bSmart nell'erogazione dei servizi di e-learning, anche se accedute tramite credenziali Argo, sono agite in assoluta autonomia e sotto la responsabilità di bSmart che agisce in qualità di Titolare del Trattamento nei confronti degli utilizzatori della piattaforma e non in qualità di Responsabile del Trattamento nei confronti dell'Istituto Scolastico.

L'adozione degli strumenti di DAD offerti da bSmart è possibile in conformità alle vigenti prescrizioni in materia di protezione dei dati personali, anche se al di fuori di un normale contratto di fornitura di servizi, perché rigorosamente circoscritte a questo solo scopo ed in questo particolare momento (vedi provvedimento del Garante per la protezione dei Dati doc. web n. 9300784).

Ogni altro utilizzo delle informazioni da parte di bSmart è regolato dal contratto tra le parti (provider – utente) chiaramente pubblicate sul sito web della stessa all'indirizzo<https://www.bsmart.it/pages/terminiecondizioni> e non concerne le informazioni di proprietà della scuola.

## <span id="page-17-0"></span>**Servizi Classe**

Si tratta di una serie di servizi espressamente riferiti alla classe in cui frequenta l'alunno selezionato.

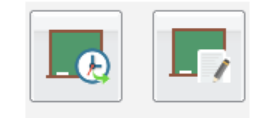

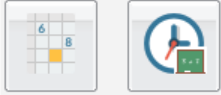

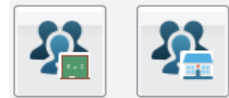

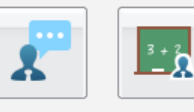

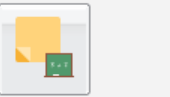

Pagina 18 di 33

<span id="page-18-1"></span>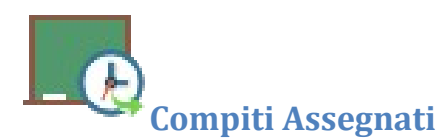

Consente la visione dei compiti assegnati nel registro di classe integrato su Scuolanext.

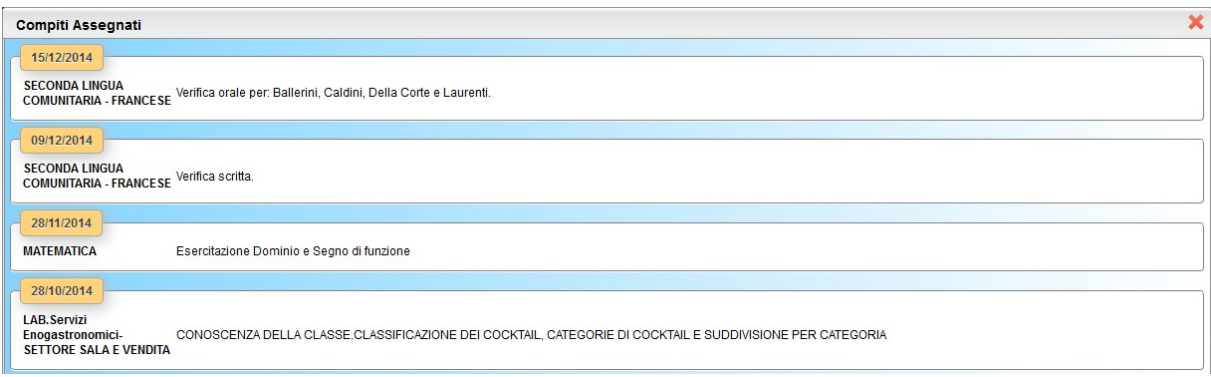

È possibile anche stampare su carta il prospetto e filtrare il prospetto per data e per materia con i pulsanti

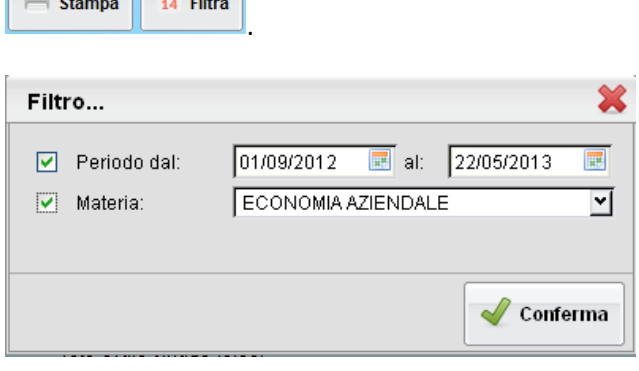

<span id="page-18-0"></span>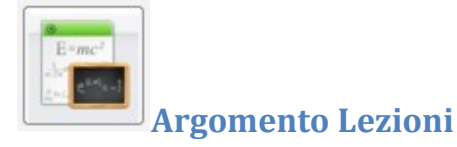

 $\sim$   $\sim$   $\sim$   $\sim$   $\sim$ 

per materia.

Consente la visualizzazione dell'argomento delle lezioni. Il pulsante <sup>14</sup> Filtra consente di filtrare il prospetto per data e

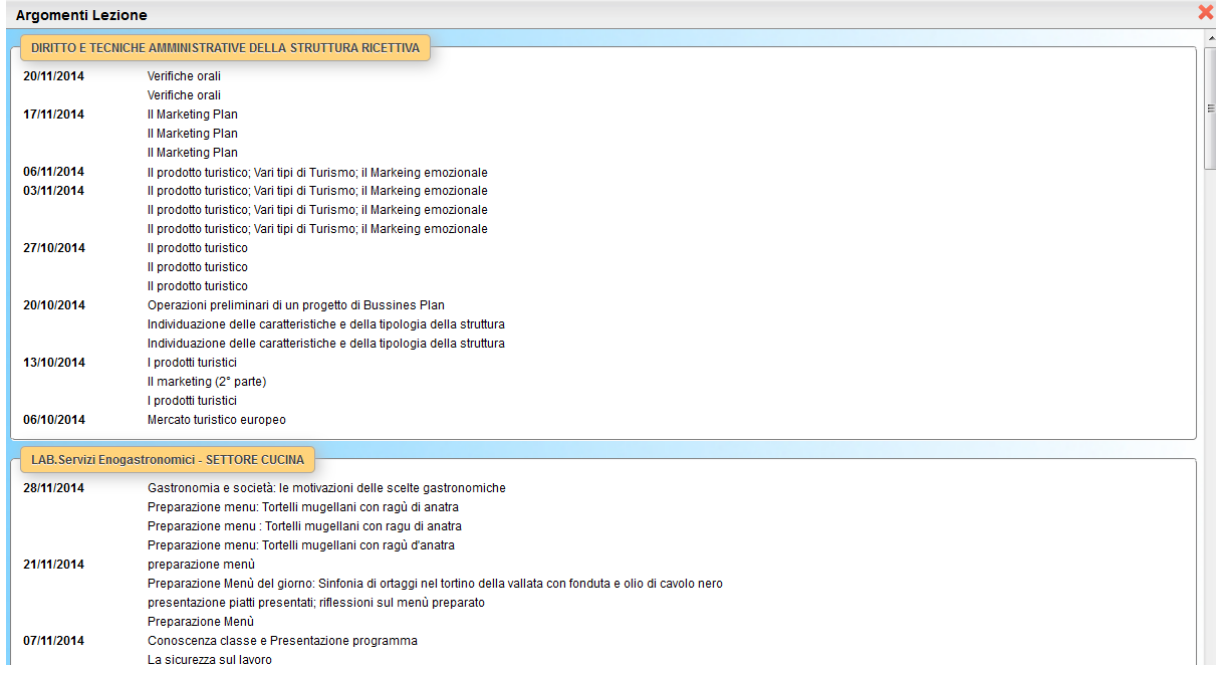

<span id="page-19-1"></span>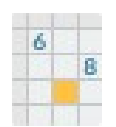

## **Tabellone Voti Classe**

Il tabellone voti visualizza i voti dell'intera classe di frequenza dell'alunno. Su Scuolanext è possibile visualizzare i voti del tabellone voti di classe, solo però se la scuola ha espressamente consentito questa opzione e solo se i voti riferiti a quel dato periodo sono stati resi definitivi e visualizzabili ai genitori.

<span id="page-19-0"></span>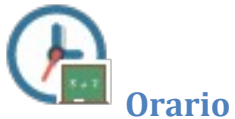

## **Orario Scolastico**

Scegliendo il servizio *Orario di Classe* si accederà alla sezione riservata alla visualizzazione dell'orario scolastico riferito alla classe di frequenza dell'alunno.

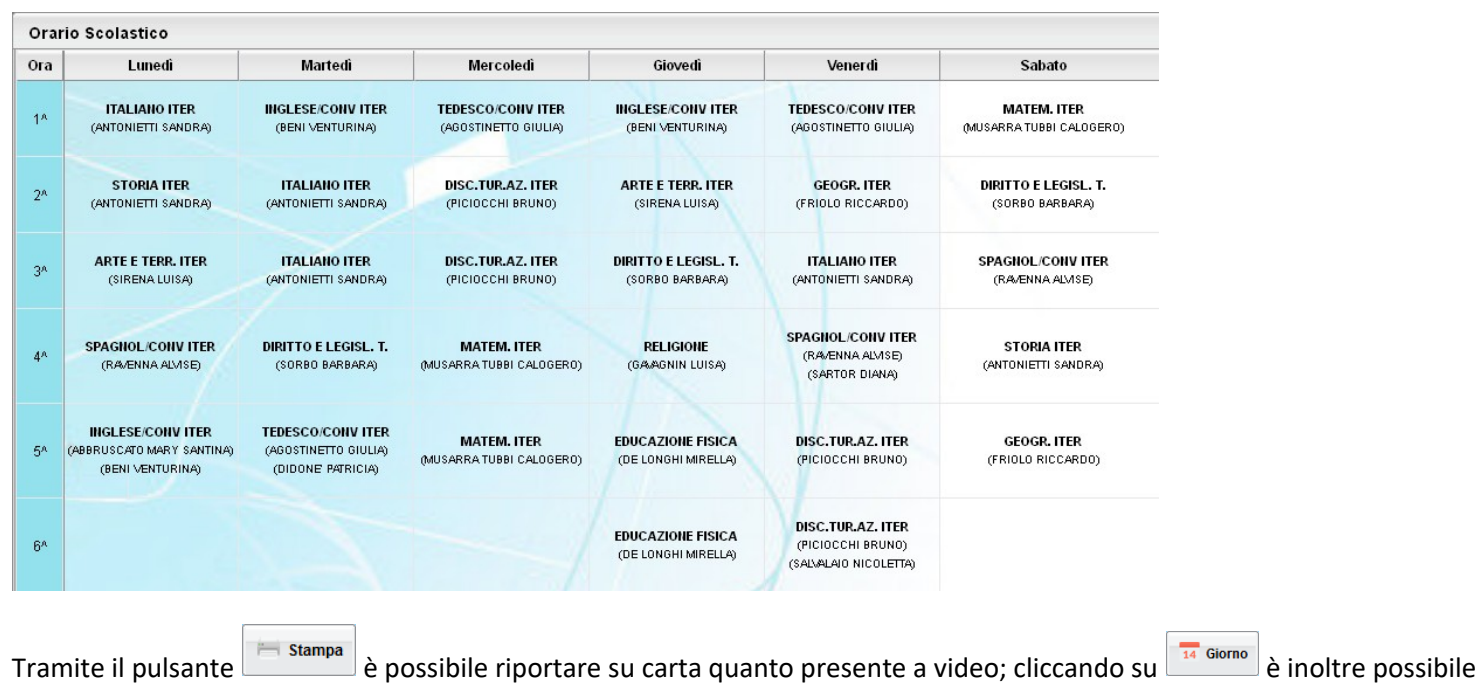

filtrare l'orario settimanale previsto, sulla base della data immessa.

<span id="page-20-1"></span>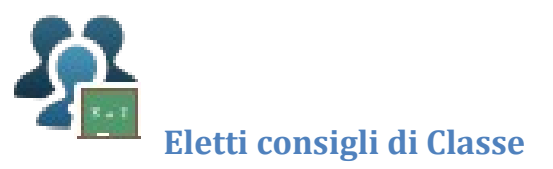

Visualizza gli eletti al consiglio di classe, per la classe di frequenza dell'alunno selezionato.

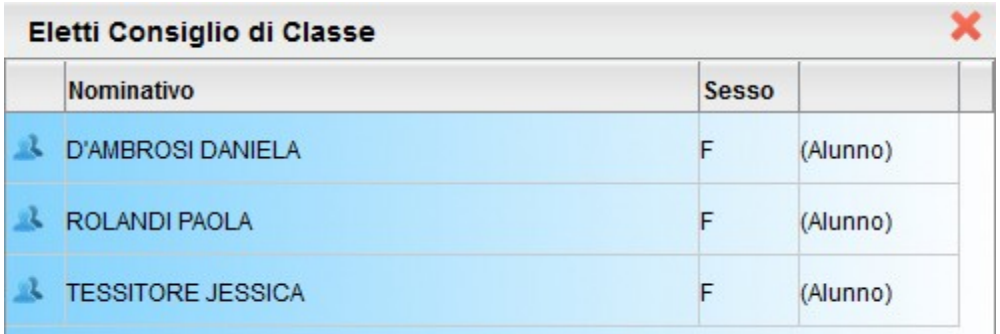

<span id="page-20-0"></span>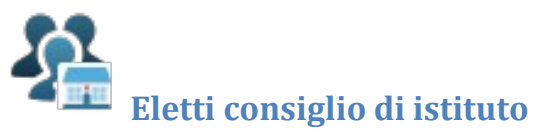

Visualizza gli eletti al consiglio di istituto per l'anno selezionato.

#### **Scuolanext Famiglia Web**

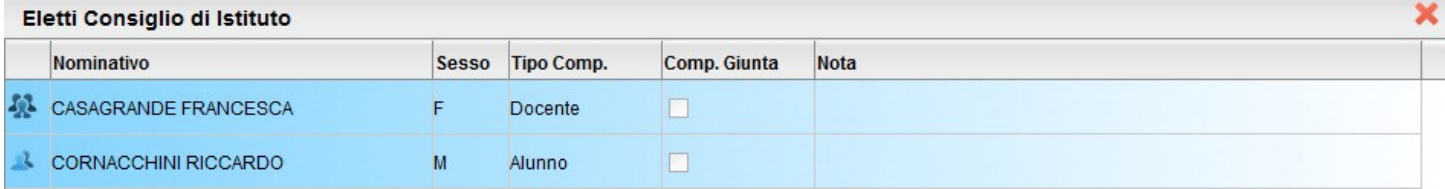

<span id="page-21-0"></span>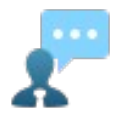

## **Ricevimento Docenti**

La funzione consente la prenotazione dei ricevimenti/colloqui con i docenti ed è riservata normalmente solo all'accesso Genitore, tuttavia, se il dirigente lo ha previsto, tramite una apposita opzione, anche gli alunni potranno gestire le stesse funzioni "per conto" di uno dei genitori.

Il docente indica la sua disponibilità in termini di date orari e numero massimo di prenotazioni; il genitore/l'alunno può consultare le disponibilità di ogni docente e prenotarsi per essere ricevuto. Le prenotazioni effettuate sono sempre consultabili e il genitore che le ha effettuate, potrà revocarle.

Cliccando in basso nelle schermata (N.B. Se ci sono già molte righe di prenotazione è necessario scorrere in basso con la

barra di scorrimento verticale), su **il programma visualizza il prospetto dei docenti disponibili**, selezionandoli è possibile attingere alle loro disponibilità giornaliere ed orarie.

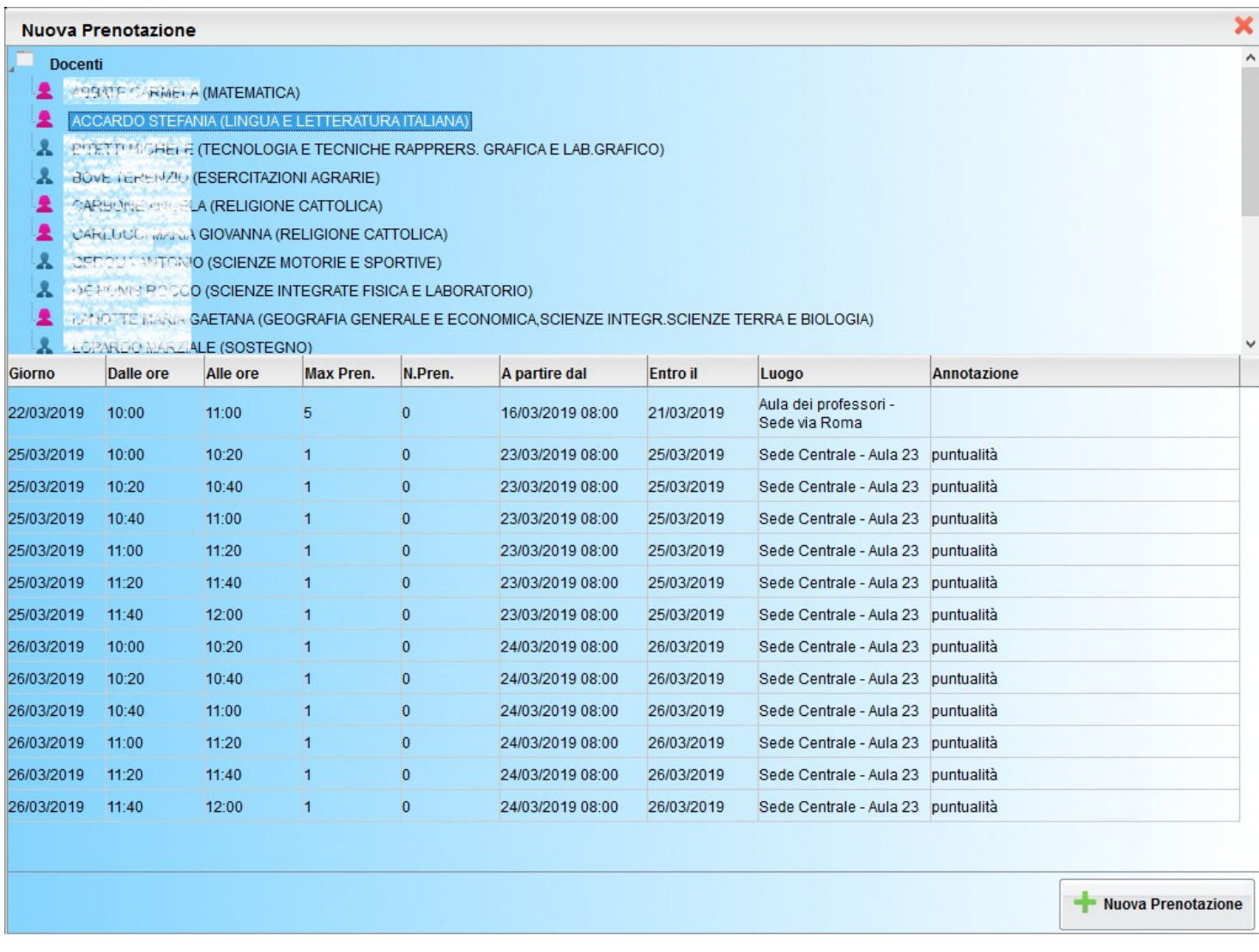

Cliccando nuovamente su **della prenotazione**, si accede alla pagina di prenotazione. Ogni genitore **può prenotare per se** 

**stesso,** indicando l'indirizzo e-mail e il recapito telefonico (il programma proporrà ove presenti quelli immessi dalla segreteria per il genitore selezionato) per eventuali comunicazioni.

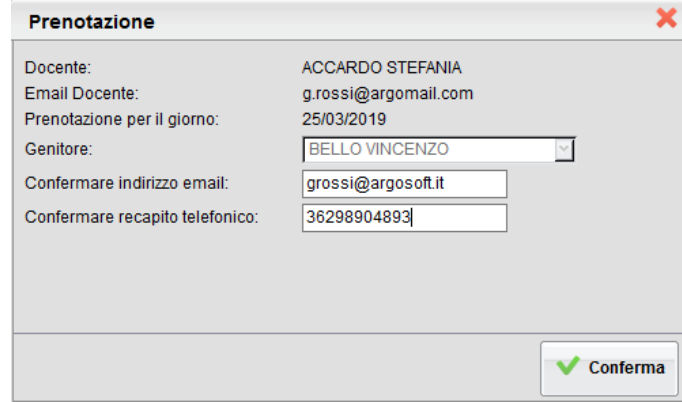

NOTA BENE: Se la scuola ha deciso di abilitare anche gli alunni a gestire le prenotazioni, ogni alunno potrà prenotare, modificare e annullare le prenotazioni per conto di ognuno dei suoi genitori.

×

Pagina 24 di 33

Sarà possibile prenotarsi solo dentro un certo intervallo di giorni antecedente la prenotazione, ed a partire da una certa ora del primo giorno: questo limite è gestito dal docente all'atto della creazione della disponibilità. In caso si tenti di prenotarsi fuori dal contesto dei giorni validi, il programma mostrerà un avviso e non consentirà la prenotazione.

NOTA BENE: L'indirizzo e-mail del docente, è visibile, solo se espressamente previsto dal docente stesso.

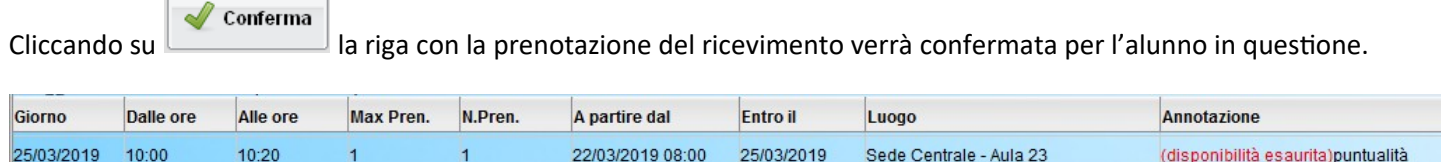

Il sistema assegna al genitore un ticket numerico di prenotazione basato sulle prenotazioni di altri genitori già salvate in archivio per quel colloquio. Il numero sarà mostrato nella colonna *N. Prenotazione* disponibile nella finestra di gestione delle prenotazioni.

Raggiunto il massimo (Max pren.) per quella disponibilità, viene annotata la scritta (disponibilità esaurita).

È anche possibile modificare le prenotazioni in corso utilizzando il pulsante .

In questa schermata è consigliabile selezionare la modalità di comunicazione via e-mail; ScuolaNEXT manderà immediatamente un messaggio e-mail con la notifica di annullamento al docente.

È possibile annullare una prenotazione già registrata cliccando su ; apparirà una finestra di richiesta di conferma annullamento.

Il genitore potrà comunicare al docente dell'annullamento spuntando una delle opzioni "annullato tramite". Se si seleziona email, Scuolanext invierà automaticamente una e-mail di notifica al docente.

A operazioni concluse, Scuolanext presenterà la riga di prenotazione precedente sbarrata in rosso. In questo modo al genitore rimane comunque la traccia dell'annullamento effettuato.

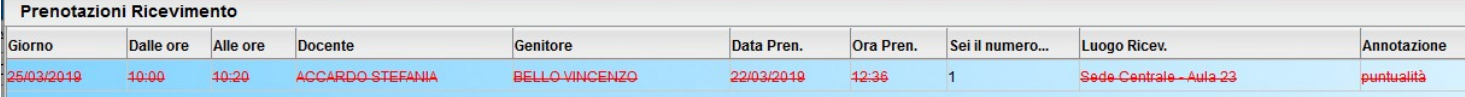

Prenotazione **ACCARDO STEFANIA** Docente: Email Docente: g.rossi@argomail.com Prenotazione per il giorno: 25/03/2019 Genitore: **BELLO VINCENZO**  $\sim$ Confermare indirizzo email: grossi@argosoft.it Confermare recapito telefonico: 36298904893 Annullato tramite: Email ⊡  $\sqrt{\phantom{a}}$  Conferma

**Annulla Prenotazione** 

Infine, è possibile stampare l'elenco delle prenotazioni effettuate e disponibili anche a video tramite il pulsante

Stampa Prenotazioni

.

## <span id="page-24-2"></span>**Controlli sulla sovrapposizione delle prenotazioni**

- Lo stesso genitore, potrà prenotare **un solo colloquio con lo stesso docente nello stesso giorno**. Questo controllo, evita che il genitore si riservi più colloqui, togliendo la disponibilità ad altri genitori.
- Lo stesso genitore, potrà prenotare solo a partire dall'ora di apertura delle prenotazioni impostata dal docente (e nei giorni in cui il docente ha previsto la prenotazione).
- Lo stesso genitore, potrà prenotare un solo colloquio sulla stessa fascia oraria, nello stesso giorno, a prescindere dal docente.

Ad es.: se il papà di *Rossi Pietro* prenota con il *prof. di Italiano* dalle 10:00 alla 10:10, non potrà prenotarsi anche con il *prof. di matematica* dalle 10:05 alle 10:15 nello stesso giorno, perché le due fasce orarie di sovrappongono.

Saranno invece ammesse più prenotazioni per lo stesso figlio, se effettuate distintamente dal padre o dalla madre (o dal tutore), nello stesso giorno e/o sulla medesima fascia oraria, con docenti diversi.

Ad es: se il papà di *Rossi Pietro* prenota con il *prof. di Italiano* dalle 10:00 alla 10:10, la mamma potrà regolarmente prenotarsi con il *prof. di matematica* dalle 10:05 alle 10:15, nello stesso giorno: in questo caso, anche se la fascia oraria si sovrappone, i genitori sono diversi.

<span id="page-24-1"></span>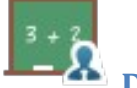

## **Docenti Classe**

Presenta un elenco di docenti che insegnano nella classe dell'alunno selezionato.

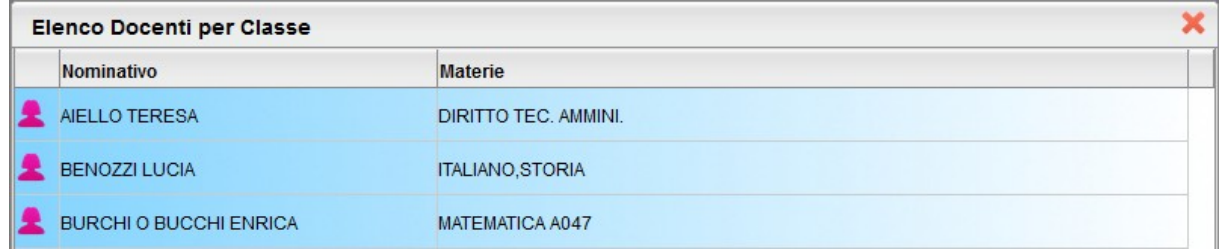

<span id="page-24-0"></span>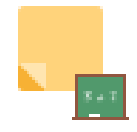

## **Promemoria di classe**

Consente alle famiglie di visualizzare gli eventuali promemoria immessi dai docenti che insegnano nella classe. Questa importante funzione può essere usata come bacheca istantanea per appuntare attività ancora da svolgere o segnalare che verrà svolto il test in classe o l'interrogazione su un dato argomento.

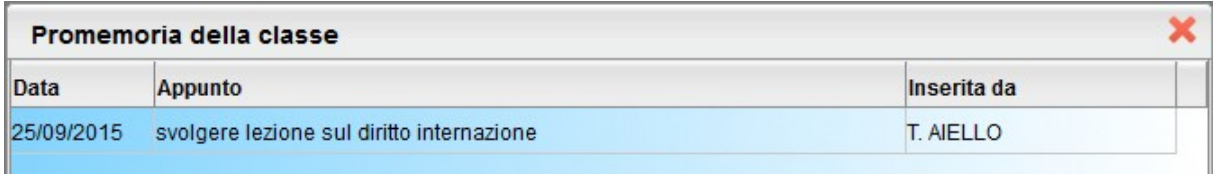

È possibile filtrare in basse se visualizzare o meno anche i promemoria scaduti.

Mostra anche i promemoria con data antecedente alla data odierna

## <span id="page-26-0"></span>**Documenti**

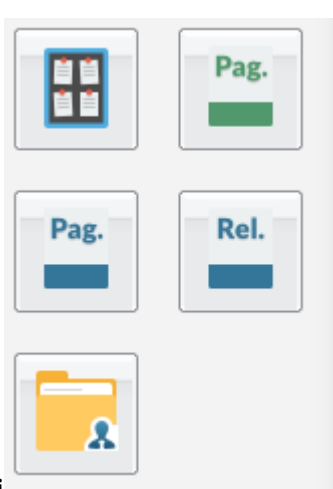

# <span id="page-26-2"></span>**Bacheca**

Qui possono essere visionate, la **bacheca della scuola**, e la **bacheca** dei **Documenti Personali dell'alunno**

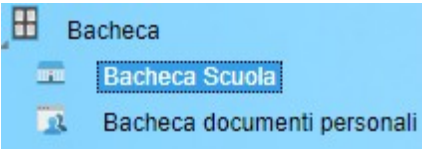

## <span id="page-26-1"></span>**Bacheca Scuola**

La finestra contiene l'elenco dei messaggi inseriti dal personale della scuola, destinati normalmente agli alunni e/o ai genitori della classe in cui è iscritto l'alunno oppure a tutti gli utenti della scuola.

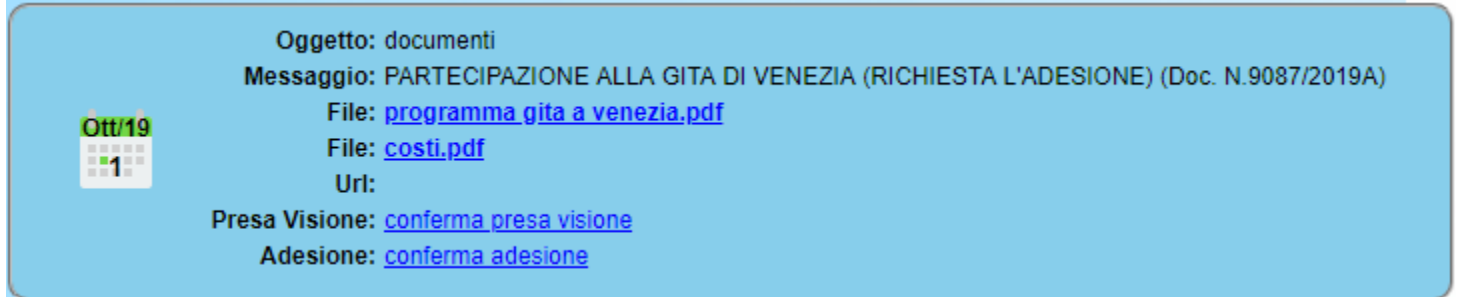

Dopo avere selezionato l'area si potrà accedere alla consultazione dei messaggi relativi alla classe e contraddistinti da Oggetto, Autore e Data. Se previsto, è possibile scaricare eventuali file condivisi dalla scuola per i genitori e/o gli alunni (in corrispondenza della scritta File) oppure cliccare su un link per accedere a contenuti aggiuntivi sul web.

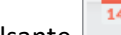

Filtra Il pulsante consente di filtrare per data e per periodo e trovare rapidamente messaggi con un certo oggetto o una certa parola nel chiave testo.

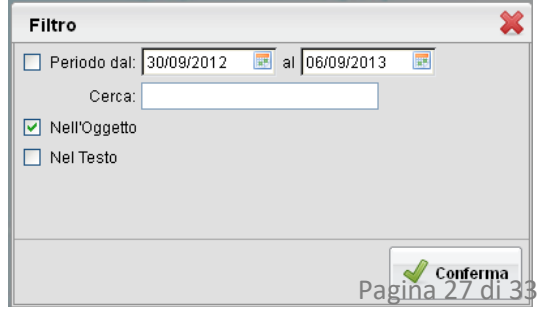

## <span id="page-27-2"></span>**Presa Visione e Adesione**

Se previsto dall'autore del messaggio, potrà essere richiesta la presa visione e/o la conferma di adesione\* all'attività messa nell'oggetto del messaggio.

Per fornire la presa visione e/o l'adesione, in presenza di allegati, sarà necessario scaricarne/visionarne almeno uno.

\*Gli alunni non possono fornire l'adesione.

Una volta fornita la visione non sarà più possibile toglierla. Per l'adesione invece, ci sarà una data di scadenza entro la quale

## <span id="page-27-1"></span>**Bacheca dei Documenti Personali**

E' la bacheca dei documenti personali che la segreteria o il dirigente ha deciso di pubblicare specificamente per l'alunno e la famiglia. In questa bacheca si potranno trovare quindi comunicazioni personali importanti, documenti di valutazione periodici, comunicazioni del debito formativo e/o delle assenze, ecc. ecc.

**I genitori,** possono visionare i documenti e apporre la presa visione, che potrà essere quindi verificata dal dirigente scolastico; I documenti di questa bacheca potranno essere visionati anche dagli alunni, che però non potranno apporre la presa visione.

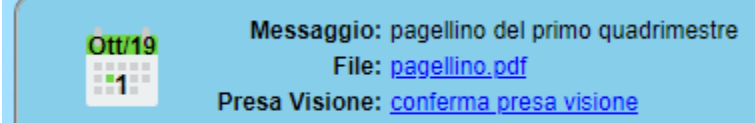

<span id="page-27-0"></span>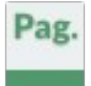

## **Pagellino**

È la stampa del pagellino dei periodi intermedi (funzione attiva solo se la scuola lo ha scelto espressamente), nel pagellino vengono riportati i voti dello scrutinio del periodo di riferimento e le eventuali annotazioni riferite alla scrutinio.

Nella scuola sec. Di I grado e Primaria vengono riportati i giudizi riferiti alla rilevazione dei progressi e il giudizio comportamento, espresso forma discorsiva (in base a come la scuola lo ha gestito).

Una volta scelto il periodo intermedio (per lo scrutinio finale è prevista la pubblicazione della pagella con una apposita funzione) viene presentata la finestra con le opzioni di "presa visione".

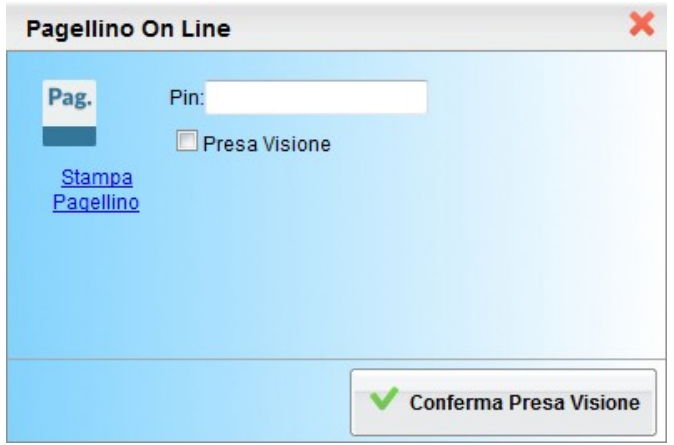

La presa visione (anche con un apposito PIN fornito al genitore, tramite comunicazione a parte) è riservata esclusivamente all'accesso di tipo Genitore.

## <span id="page-28-1"></span>**Stampa in locale del Pagellino**

Cliccare su Stampa Pagellino, per produrre un file PDF con i dati dello scrutinio.

Il programma propone uno spazio per l'intestazione standard di 3.5 cm. Se la scuola ha previsto una intestazione ad es. molto alta, il margine proposto potrebbe risultare insufficiente e si otterrebbe una stampa con dati sovrapposti . In questo caso vi consigliamo di agire sul margine Alto (aumentandolo o riducendolo), per rendere la stampa graficamente corretta.

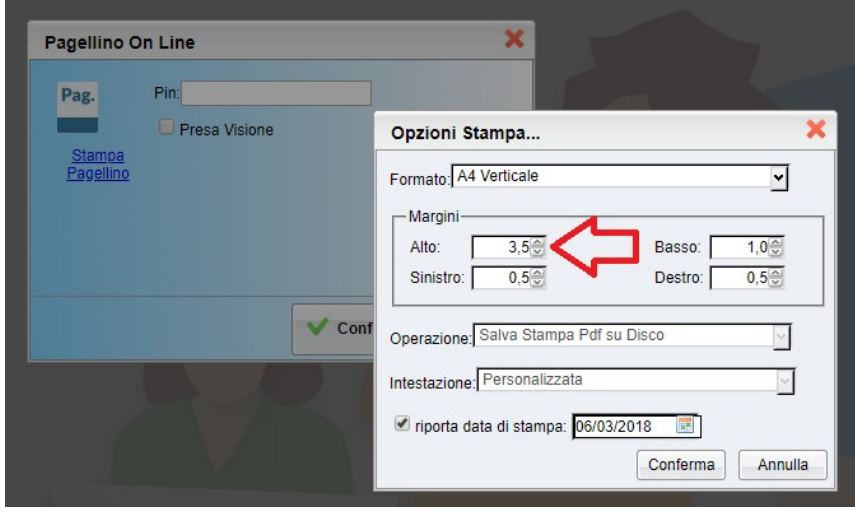

<span id="page-28-0"></span>Pag. Rel.

## **Pagella e Scheda di Religione**

Le procedure consentono al genitore di scaricare, stampare e confermare la presa visione della pagella elettronica e della scheda di religione cattolica (per chi studia la materia).

La scuola deve avere pubblicato il documento tramite l'accesso ai servizi Scuolanext del Dirigente Scolastico. Se firmato elettronicamente, il documento ha valore ufficiale e può essere usato per tutti gli scopi previsti dalla legge. Nel caso in cui il documento non fosse ancora pronto, il genitore riceverà un avviso:

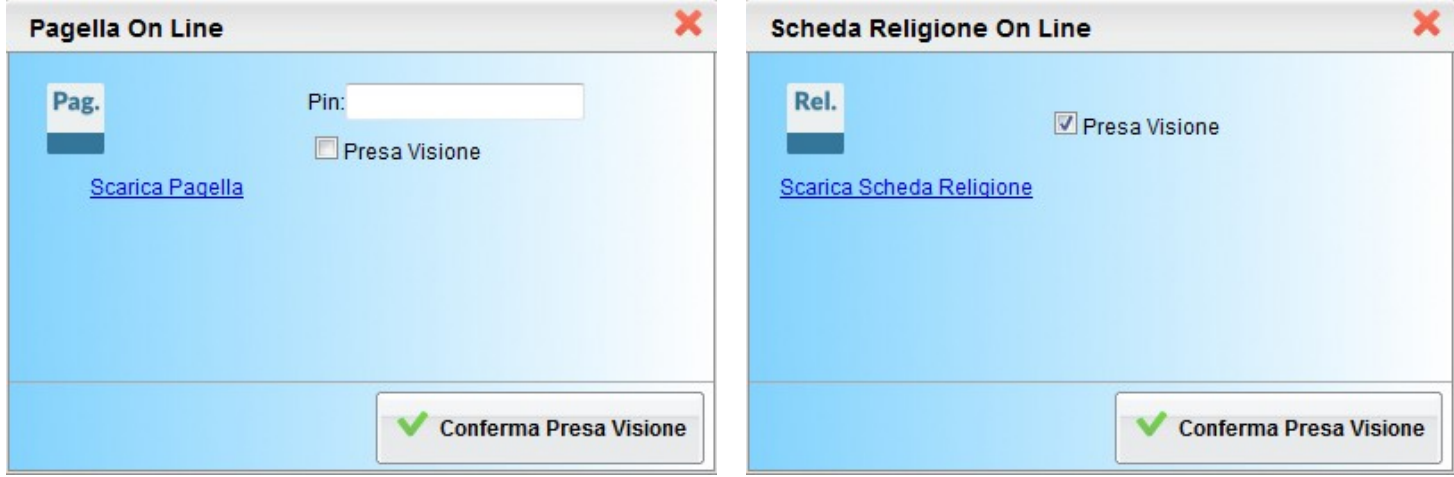

Per salvare la pagella sul proprio PC cliccare su *Scarica Pagella / Scarica Scheda Religione.*

È possibile immettere, in questo contesto, anche un PIN personale, inviato dalla scuola ai genitori (via e-mail o SMS), utile per certificare la presa visione della pagella.

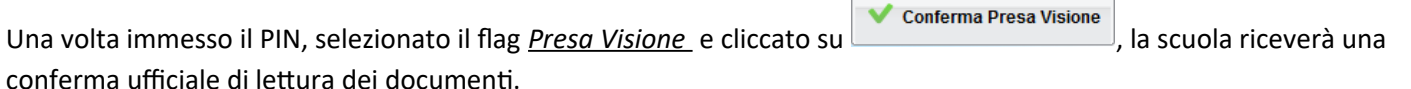

La presa visione è attiva solo negli accessi di tipo GENITORE.

#### **NOTA BENE:**

Attualmente i documenti vengono sempre mantenuti (uno per ogni anno scolastico), tuttavia, quelli degli anni scolastici precedenti, potrebbero essere rimossi dai server Argo per ragioni tecniche o funzionali; consigliamo vivamente ai genitori, di salvare SEMPRE una copia dei documenti ufficiali, in locale, su propri supporti.

La riservatezza delle informazioni contenute all'interno dei documenti è garantita da un sistema di accesso selezionato, per cui le operazioni di visione e di download della pagella dell'alunno/a saranno consentite esclusivamente alla famiglia dell'interessato.

<span id="page-29-0"></span>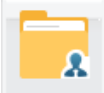

## **Condivisione Documenti con i Docenti**

E' l'interfaccia di condivisione dei documenti tra gli alunni, le famiglie e i docenti, questa funzione è un valido **strumento di complemento per la gestione delle Didattica Digitale Integrata.**

La funzione è dedicate alle attività dell'alunno ma anche i genitori con il loro accesso potranno pubblicare documenti a nome del proprio figlio.

Nel pannello, sono distinti i documenti del docente dalle repliche dell'alunno (e gli eventuali file sciolti non collegati a nessun documento del docente, caricati dagli alunni).

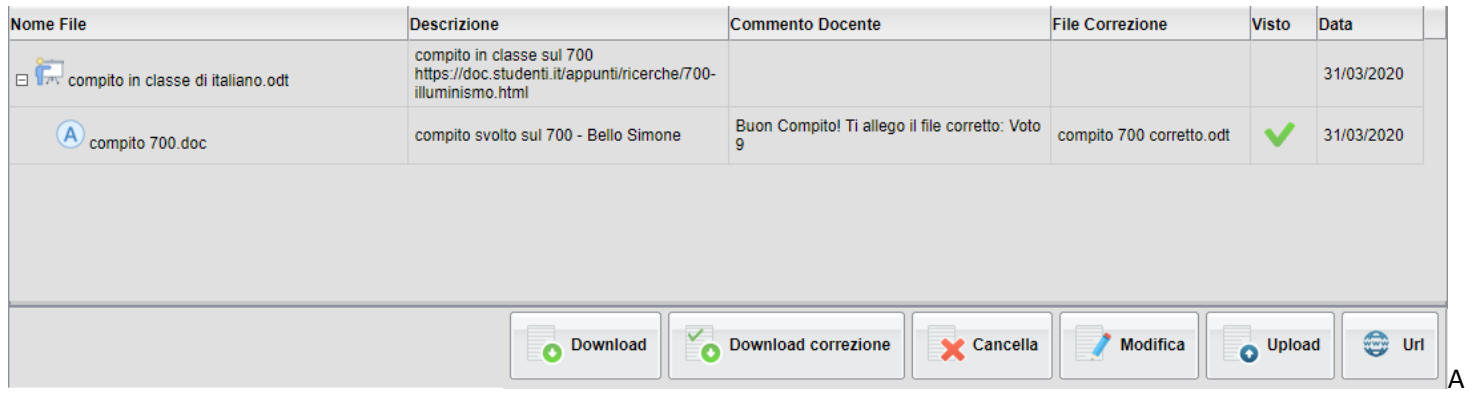

destra del file alunno, è visualizzato il commento di risposta del docente e l'eventuale file di correzione allegato; i documenti commentati, non potranno essere cancellati dall'alunno, ma rimarranno tuttavia modificabili nella descrizione.

La colonna *Visto* mostra i documenti che il docente ha indicato come già visionati/corretti (**V**); questi elementi non potranno essere più cancellati né modificati dall'alunno.

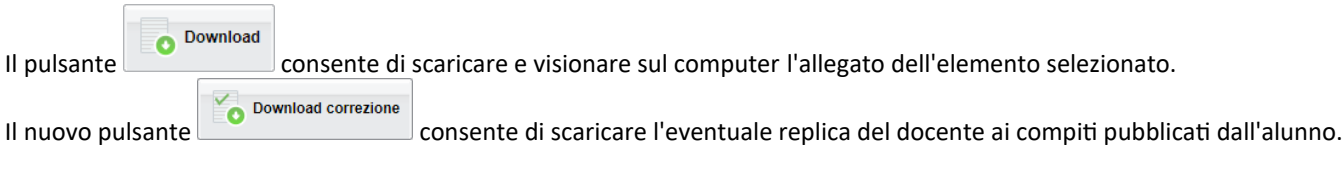

Con si può inviare al docente un feedback (un testo con eventualmente un allegato). L'elemento potrà essere collegato ad un documento pubblicato dal docente (check "Carica come allegato al documento selezionato), oppure potrà essere caricato come elemento a parte.

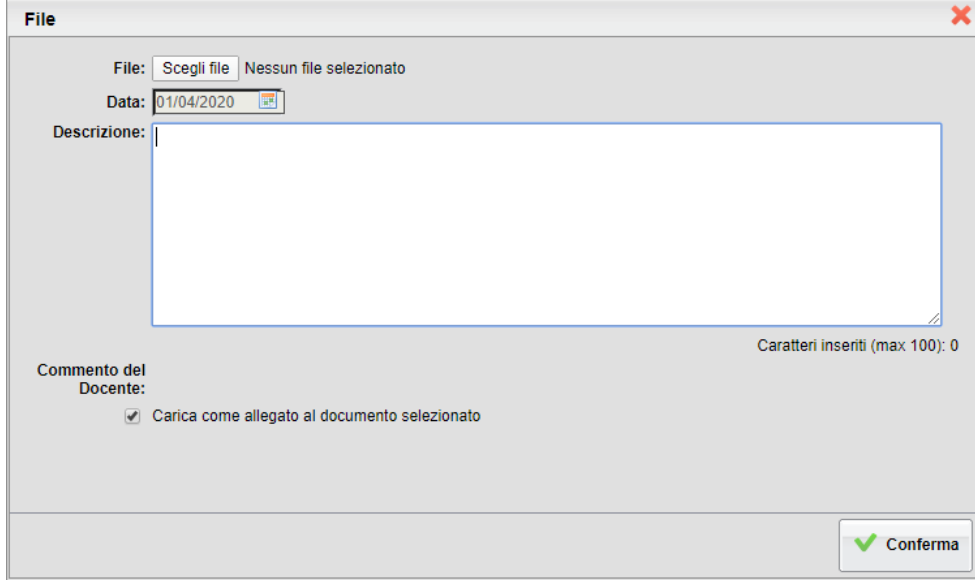

Il pulsante consente di accedere all'url, eventualmente indicata nel messaggio originale del docente.

Modifica : modifica la descrizione dell'elemento pubblicato dall'alunno (se il documento non ha il flag visto)

Cancella : rimuove un documento, pubblicato dall'alunno (se il documento non è stato commentato o ha il flag visto).

#### <span id="page-31-2"></span>**Gestione Multi-allegato e Multilink**

Scuolanext Famiglia, supporta la gestione dei documenti con più allegati e più link. Il funzionamento generale è identico quello di base. I documenti (e i link accessori), immessi dal docente, vengono elencati indentati, sotto il documento principale, esattamente come avviene già per le risposte dell'alunno, collegate a quel documento.

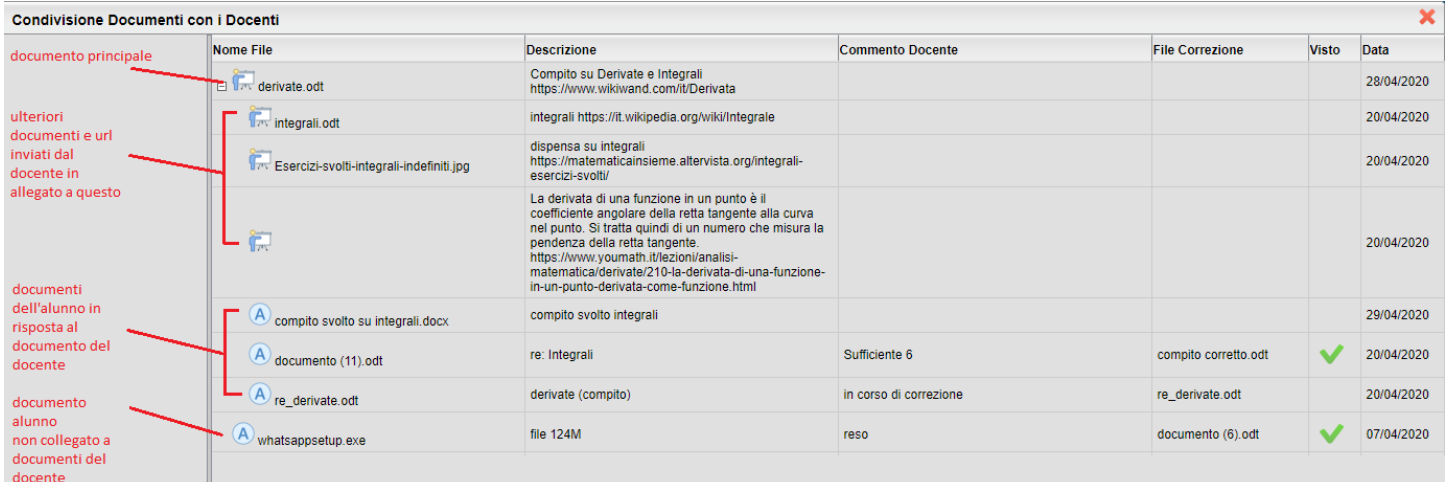

Rimangono elencati a parte, i documenti che l'alunno pubblica senza collegarli ai documenti del docente.

## <span id="page-31-1"></span>**Utilità**

<span id="page-31-0"></span>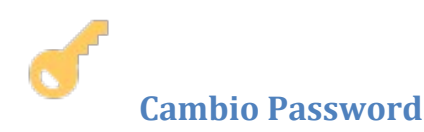

Tramite questa funzione è possibile cambiare in qualunque momento le credenziali di accesso immettendo i codici attuali e i nuovi.

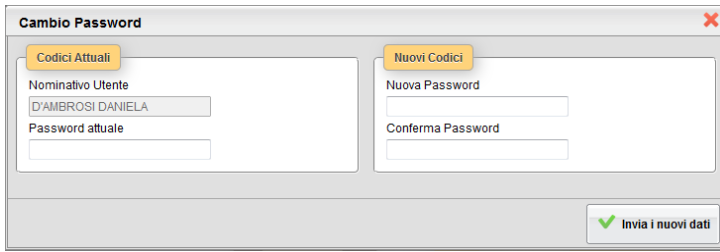

<span id="page-32-0"></span>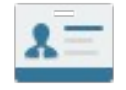

## **Modifica Dati Anagrafici**

Se la scuola lo prevede, il genitore ha la possibilità di aggiornare autonomamente i dati riferiti al proprio cellulare e all'email tramite questo pannello.

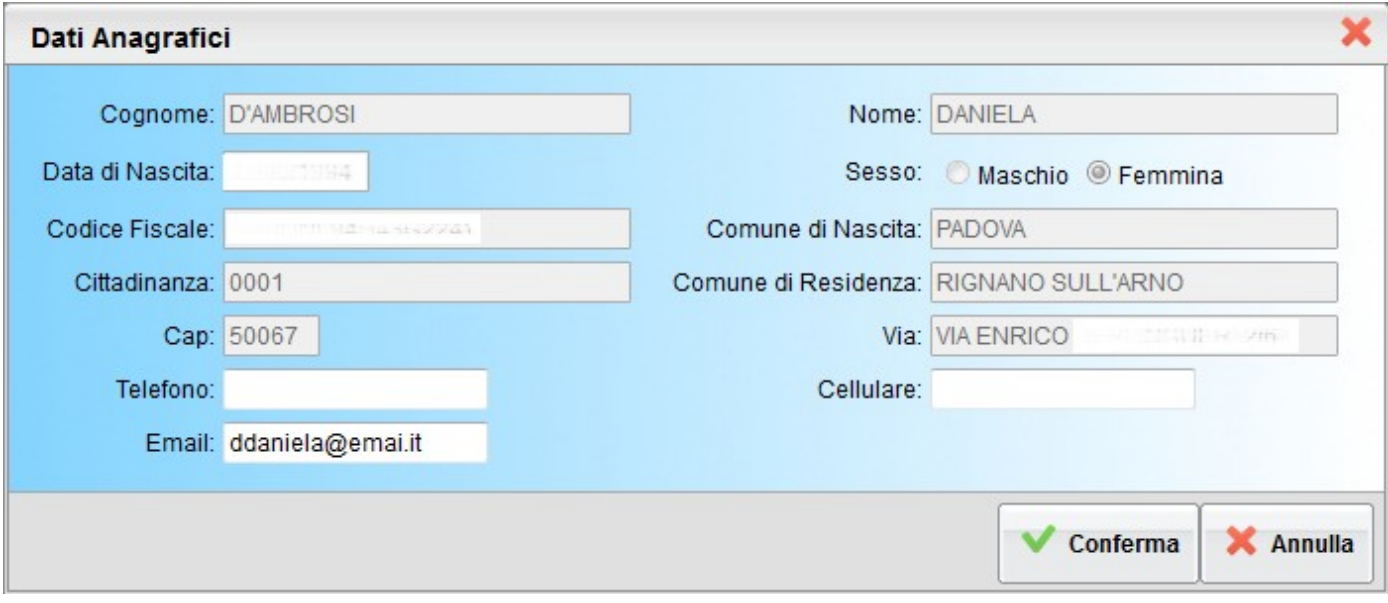